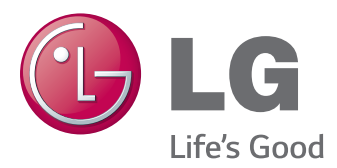

# Používateľská príručka MONITOR IPS LED (LED MONITOR)

Pred použitím produktu si pozorne prečítajte bezpečnostné informácie.

#### Zoznam modelov monitorov IPS LED (LED Monitor)

25UM64 25UM65 34UM64 34UM65

# **OBSAH**

#### **3 [LICENCIA](#page-2-0)**

#### **4 [MONTÁŽ](#page-3-0) A PRÍPRAVA**

- 4 [Zloženie](#page-3-0) produktu
- 5 [Opis](#page-4-0) produktu a tlačidiel
- 6 Ako používať tlačidlo pákového [ovládača](#page-5-0)
- 7 Vstupný konektor
- 8 [Premiestňovanie](#page-7-0) monitora a jeho [zdvíhanie](#page-7-0)
- 9 [Inštalácia](#page-8-0) monitora
- 9 Zostavenie stojana
- 12 Odpojenie stojana
- 15 [- Inštalácia](#page-14-0) na stôl
- 16 Nastavenie uhla
- 17 Usporadúvanie káblov
- 18 Inštalácia platničky nástennej konzoly
- 18 Inštalácia na stenu
- 20 Používanie zámku Kensington

### **21 [POUŽÍVANIE](#page-20-0) MONITORA**

- 21 [Pripojenie](#page-20-0) k počítaču
- 21 Pripojenie DVI
- 22 Pripojenie HDMI
- 22 Pripojenie cez port DisplayPort
- 23 [Pripájanie](#page-22-0) k zariadeniam AV
- 23 Pripojenie HDMI
- 23 [Pripojenie](#page-22-0) periférnych zariadení
- 23 Pripojenie slúchadiel

#### **24 [INŠTALÁCIA](#page-23-0) SOFTVÉRU LG MONITOR [SOFTWARE](#page-23-0)**

### **26 [NASTAVENIE](#page-25-0) POUŽÍVATEĽA**

- 26 [Aktivácia](#page-25-0) hlavnej ponuky
- 26 Funkcie hlavnej ponuky
- 27 [Nastavenie](#page-26-0) používateľa
- 27 Nastavenia ponuky
- 28 Pomer
- 29 Funkcia
- 30 [- PBP](#page-29-0) (Obraz vedľa obrazu)
- 31 Obraz
- 32 Farba
- 33 [- Nastavenia](#page-32-0)
- 34 [- Obnoviť](#page-33-0) nastavenia
- 35 [- Čítačka](#page-34-0)

# **36 [ODSTRAŇOVANIE](#page-35-0) PORÚCH**

#### **38 [TECHNICKÉ](#page-37-0) PARAMETRE [PRODUKTU](#page-37-0)**

- 40 Režim výrobných nastavení [\(predvolený](#page-39-0) režim, [DVI-D/HDMI/DisplayPort](#page-39-0) Display [Port](#page-39-0) PC)
- 40 [Časovanie](#page-39-0) HDMI (Video)
- 40 [Kontrolka](#page-39-0) LED napájania

### **41 [SPRÁVNA](#page-40-0) POLOHA TELA**

41 [Správna](#page-40-0) poloha tela pri používaní [monitora](#page-40-0)

# <span id="page-2-0"></span>**LICENCIA**

Každý model má odlišnú licenciu. Ďalšie informácie o licencii nájdete na lokalite www.lg.com.

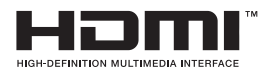

Výrazy HDMI, HDMI High-Definition Multimedia Interface a logo HDMI sú obchodnými známkami alebo registrovanými obchodnými známkami spoločnosti HDMI Licensing, LLC v Spojených štátoch amerických a ďalších krajinách.

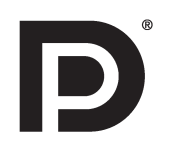

VESA, logo VESA, logo Display Port Compliance a logo Display Port Logo Compliance pre zdroje s duálnym režimom sú registrované ochranné známky asociácie Video Electronics Standards Association.

# <span id="page-3-0"></span>**MONTÁŽ A PRÍPRAVA**

# **Zloženie produktu**

Pred používaním výrobku skontrolujte, či sa v balení nachádzajú všetky jeho komponenty. V prípade chýbajúcich komponentov sa obráťte na predajcu, u ktorého ste výrobok kúpili. Upozorňujeme, že vzhľad výrobku a súvisiacich komponentov sa môže líšiť od uvedených obrázkov.

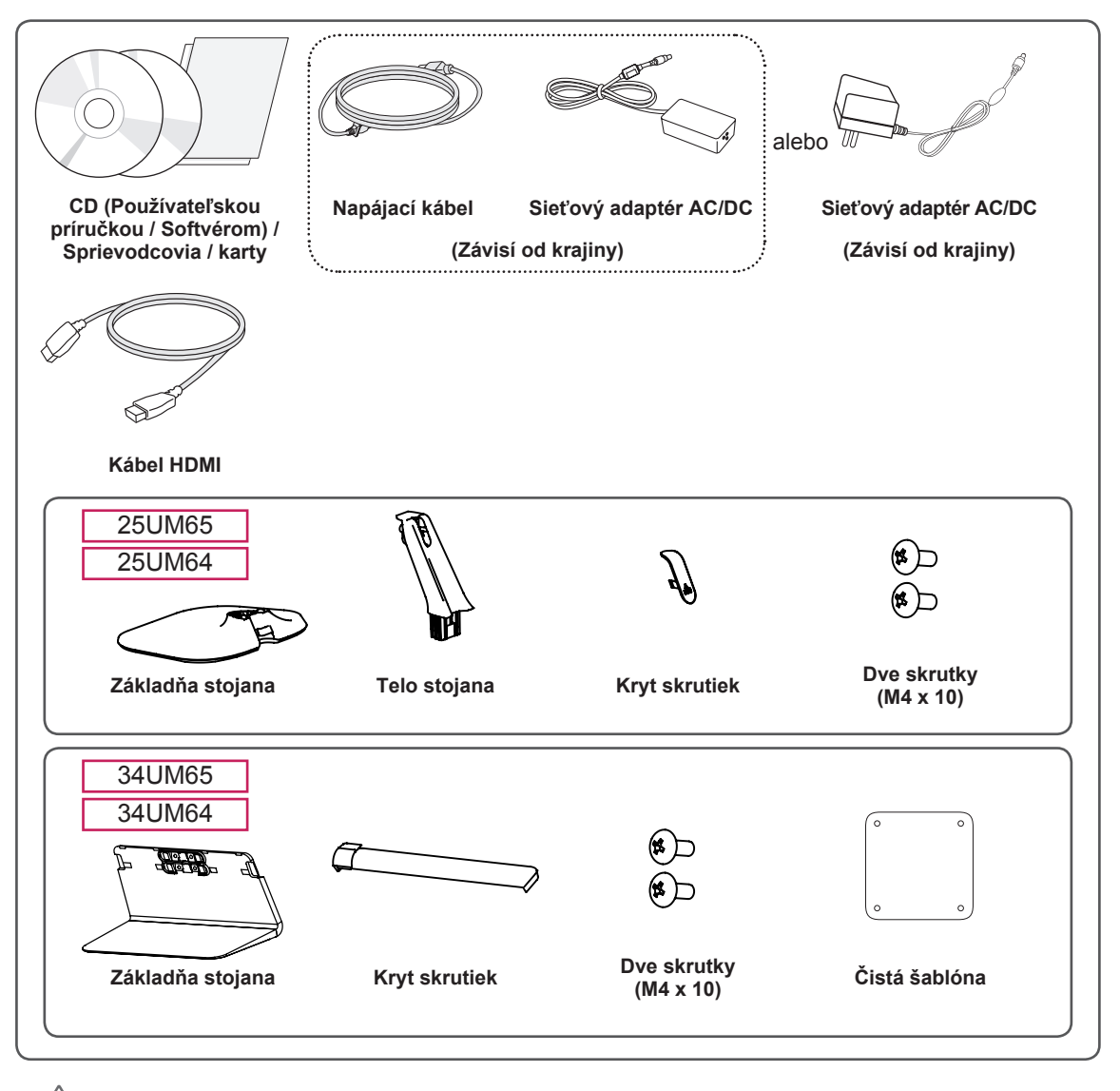

#### **UPOZORNENIE**

- y Aby ste zabezpečili bezpečnosť a dlhú životnosť produktu, používajte vždy originálne komponenty.
- Záruka sa nevzťahuje na akékoľvek poškodenie alebo zranenie spôsobené napodobeninami originálnych komponentov.

<span id="page-4-0"></span>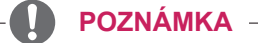

- Vzhľad komponentov sa môže líšiť od tu uvedených obrázkov.
- Všetky informácie o produkte a špecifikácie obsiahnuté v tejto príručke môžu byť zmenené bez predchádzajúceho upozornenia s cieľom vylepšiť výkon produktu.
- Ak si chcete zakúpiť voliteľné príslušenstvo, navštívte obchod s elektronikou alebo stránku online obchodu alebo sa obráťte na predajcu, u ktorého ste produkt kúpili.
- Dodaný napájací kábel sa môže v závislosti od regiónu líšiť.

# **Opis produktu a tlačidiel**

25UM65 25UM64

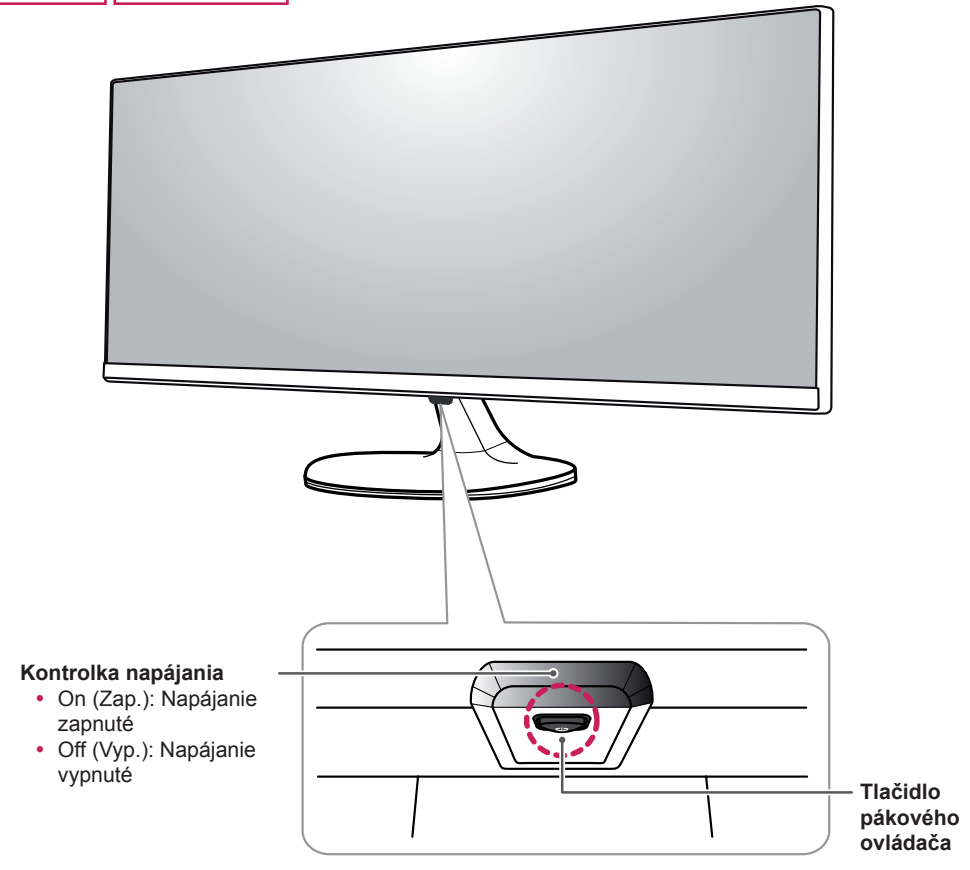

#### **POZNÁMKA**

• Tlačidlo pákového ovládača je umiestnené v spodnej časti monitora.

<span id="page-5-0"></span>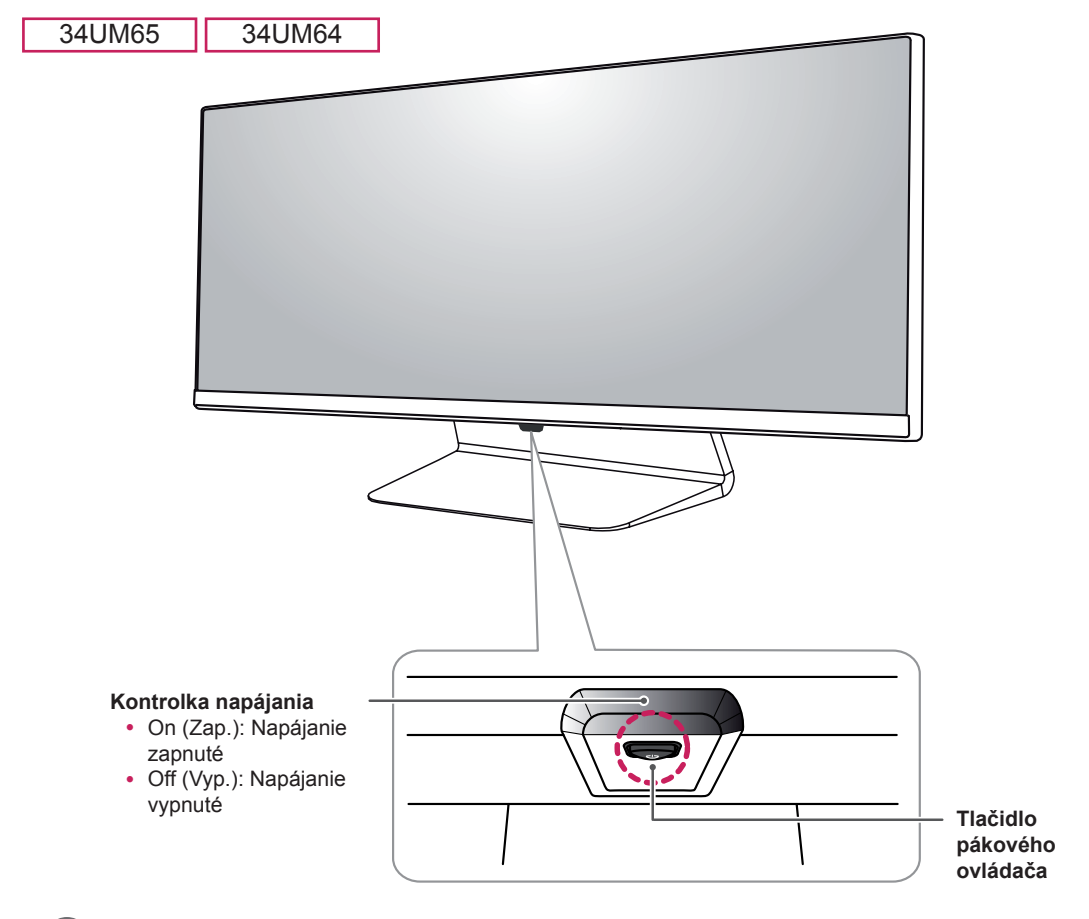

#### **POZNÁMKA**

• Tlačidlo pákového ovládača je umiestnené v spodnej časti monitora.

#### **Ako používať tlačidlo pákového ovládača**

Funkcie monitora môžete jednoducho ovládať tak, že stlačíte tlačidlo pákového ovládača alebo ho prstom posuniete vľavo/vpravo.

#### **Základné funkcie**

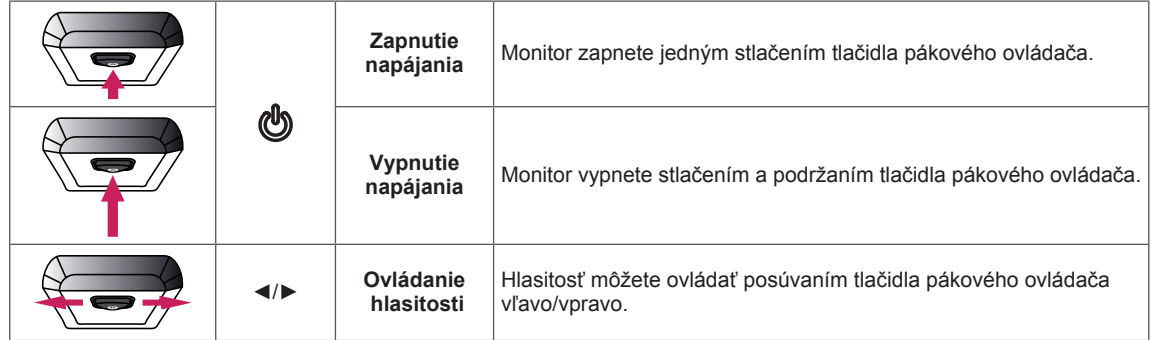

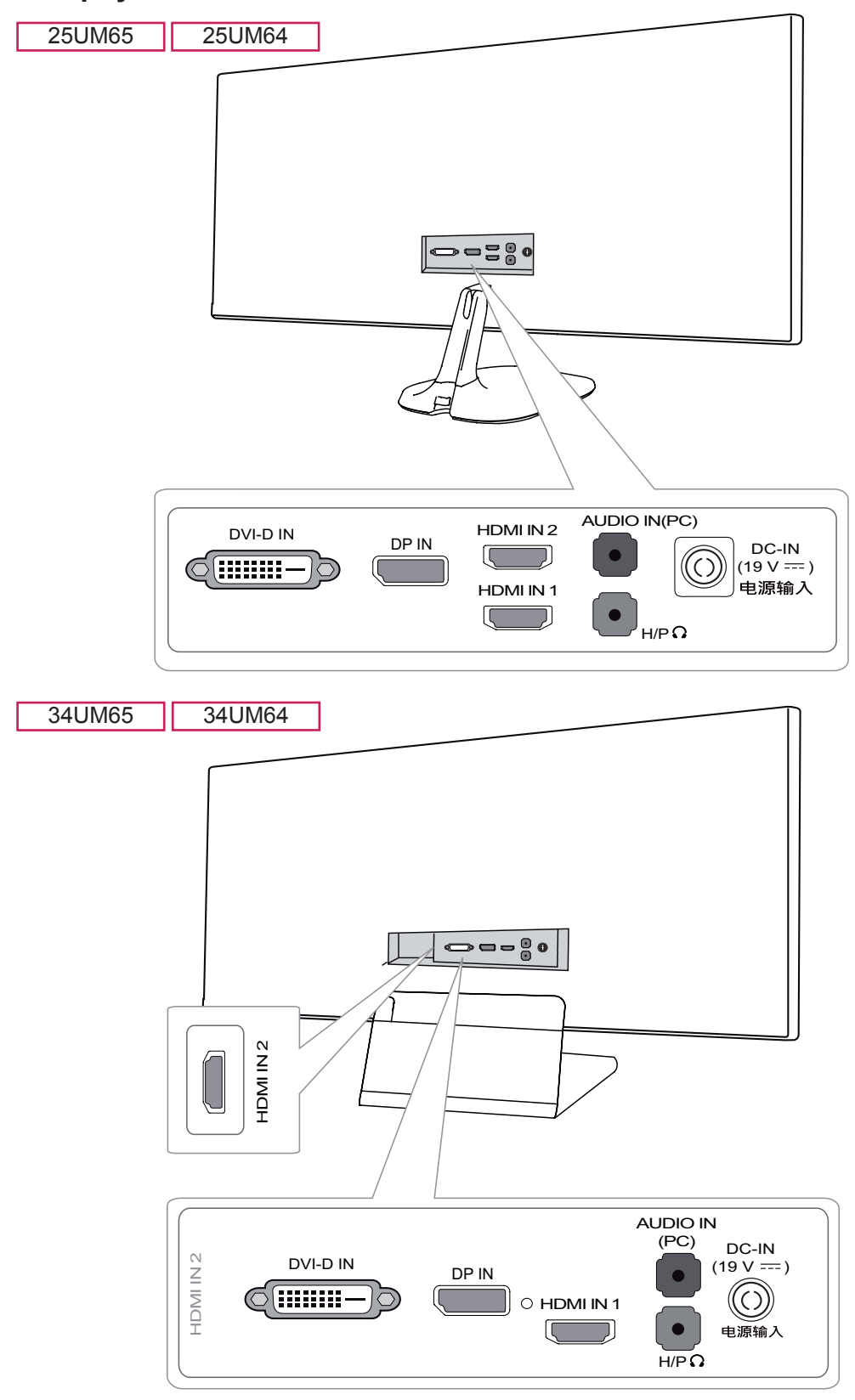

#### <span id="page-6-0"></span>**Vstupný konektor**

# <span id="page-7-0"></span>**Premiestňovanie monitora a jeho zdvíhanie**

Pri premiestňovaní monitora alebo jeho zdvíhaní postupujte podľa týchto pokynov, aby ste predišli poškriabaniu či poškodeniu a zabezpečili jeho bezpečný presun, bez ohľadu na jeho tvar či veľkosť.

- Pri premiestňovaní monitora sa odporúča uložiť ho do pôvodnej škatule či obalu.
- Pred premiestňovaním alebo zdvíhaním monitora odpojte napájací kábel a všetky ostatné káble.
- Pevne uchopte spodnú a bočnú časť rámu monitora. Nedotýkajte sa však samotného panelu.

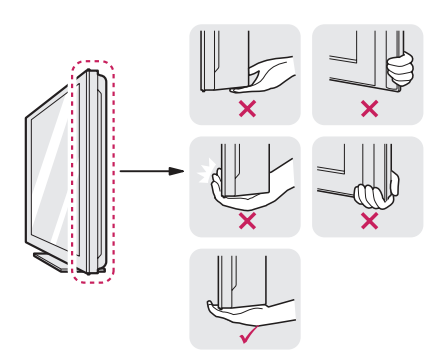

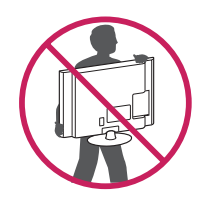

- Keď držíte monitor, obrazovka by mala byť otočená smerom k vám, aby ste predišli jej poškriabaniu.
- Pri premiestňovaní monitora ho nevystavujte nárazom a nadmerným vibráciám.
- Pri premiestňovaní držte monitor vo zvislej polohe, nikdy ho neotáčajte na stranu ani nenakláňajte nabok.

# **UPOZORNENIE**

- Snažte sa čo najmenej dotýkať obrazovky monitora.
	- V opačnom prípade môžete poškodiť obrazovku alebo niektoré pixely slúžiace na vytváranie obrazu.

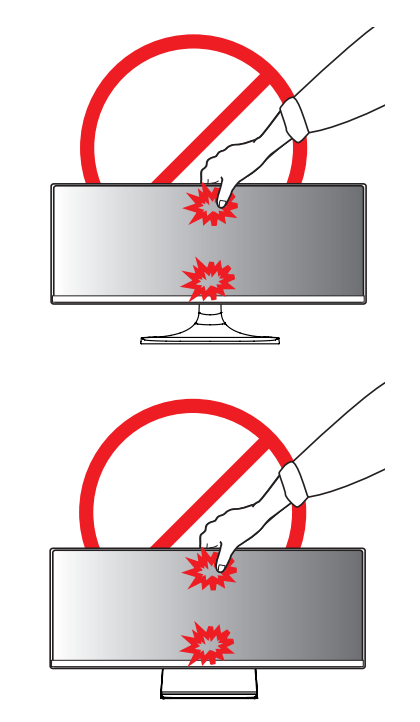

• Ak používate panel monitora bez základne stojana, jeho tlačidlo pákového ovládača môže zapríčiniť, že sa monitor stane nestálym a spadne, čo môže viesť k poškodeniu monitora alebo zraneniu. Okrem toho by mohlo dôjsť k poruche tlačidla pákového ovládača.

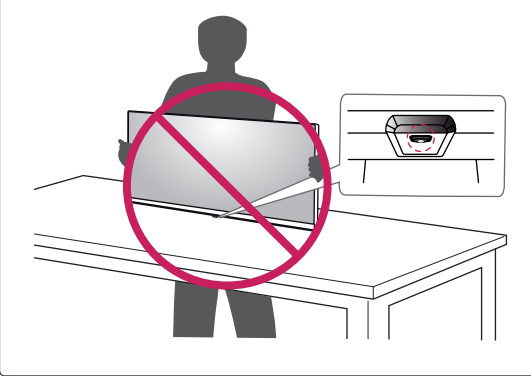

# <span id="page-8-0"></span>**Inštalácia monitora**

#### **Zostavenie stojana**

#### **UPOZORNENIE**

- Pôsobenie nadmernej sily pri doťahovaní skrutiek môže spôsobiť poškodenie monitora. Na takto spôsobené poškodenie sa nevzťahuje záruka na produkt.
- Ak používate panel monitora bez základne stojana, jeho tlačidlo pákového ovládača môže zapríčiniť, že sa monitor stane nestálym a spadne, čo môže viesť k poškodeniu monitora alebo zraneniu. Okrem toho by mohlo dôjsť k poruche tlačidla pákového ovládača.

#### 25UM65 25UM64

1 Televízor položte obrazovkou nadol.

#### **UPOZORNENIE**

- Zakryte povrch obrazovky mäkkou tkaninou, aby ste predišli jej poškriabaniu.
- 2 Skontrolujte smerovanie tela stojana (predná strana, zadná strana) a pripevnite telo stojana k pántu stojana.

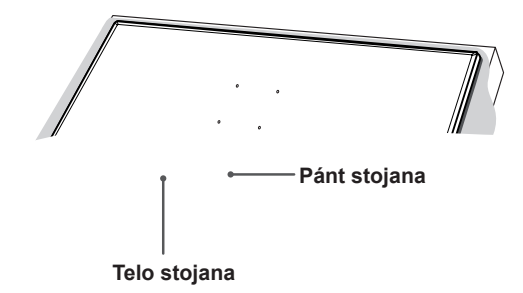

3 Pripevnite obe skrutky na zadnú časť tela stojana a nasaďte kryt skrutiek.

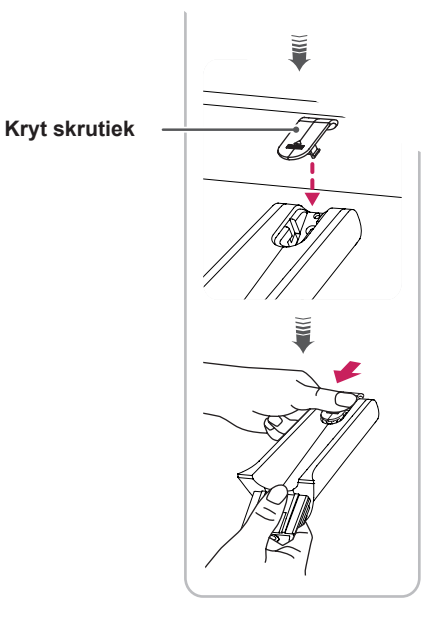

4 Pripevnite základňu stojana k telu stojana. Otočte skrutky na základni stojana doprava.

**Telo stojana**

**Základňa stojana**

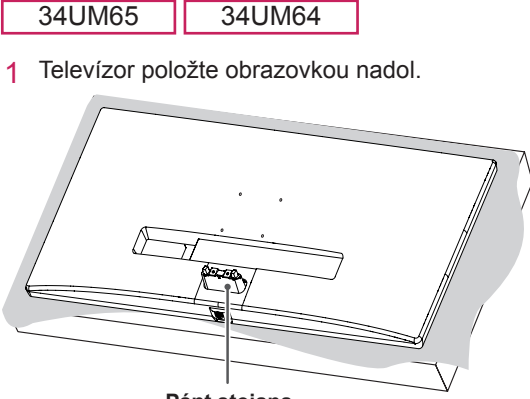

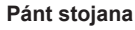

#### **UPOZORNENIE**

- Zakryte povrch obrazovky mäkkou tkaninou, aby ste predišli jej poškriabaniu.
- 2 Pripevnite základňu stojana k pántu stojana, ako je znázornené na obrázku. Pripevnite obe skrutky na zadnú časť základne stojana a nasaďte kryt skrutiek.

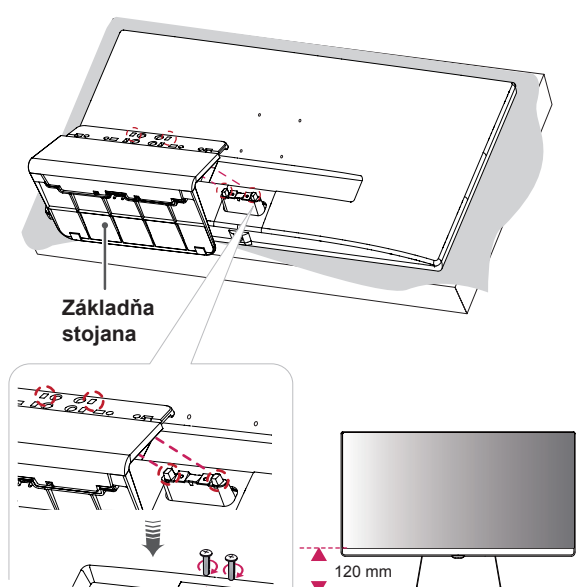

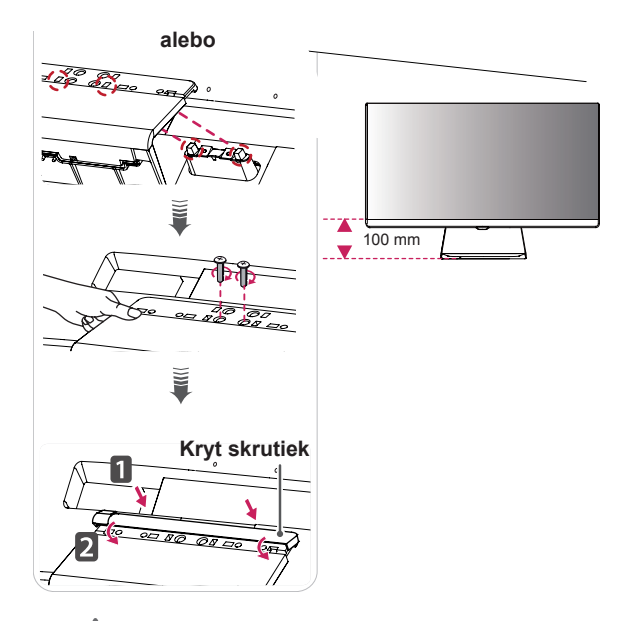

# **UPOZORNENIE**

- y Výšku stojana je možné upraviť o **20 mm**.
- Pri uťahovaní skrutiek po namontovaní základne stojana k pántu stojana dbajte na to, aby ste rukou pridržiavali základňu stojana. V opačnom prípade by produkt mohol spadnúť, čo by mohlo spôsobiť poranenie osôb alebo poškodenie produktu.
- Dávajte pozor, aby ste si ruku neporanili o okraje krytov skrutiek.

# <span id="page-11-0"></span>**Odpojenie stojana**

#### **UPOZORNENIE**

- Ilustrácie v tomto dokumente zobrazujú typické postupy, takže od samotného výrobku sa môžu líšiť.
- Monitor neprenášajte obrátený hore nohami tak, že ho budete držať len za základňu stojana. Monitor by mohol zo základne vypadnúť a spôsobiť vám zranenie.
- Pri dvíhaní a prenášaní monitora sa nedotýkajte obrazovky monitora. Pôsobenie sily na obrazovku monitora by mohlo spôsobiť jej poškodenie.
- Ak používate panel monitora bez základne stojana, jeho tlačidlo pákového ovládača môže zapríčiniť, že sa monitor stane nestálym a spadne, čo môže viesť k poškodeniu monitora alebo zraneniu. Okrem toho by mohlo dôjsť k poruche tlačidla pákového ovládača.
	- 25UM65 25UM64

1 Televízor položte obrazovkou nadol.

#### **UPOZORNENIE**

• Zakryte povrch obrazovky mäkkou tkaninou, aby ste predišli jej poškriabaniu.

2 Otáčaním skrutiek na základni stojana doľava odpojíte základňu stojana od tela stojana.

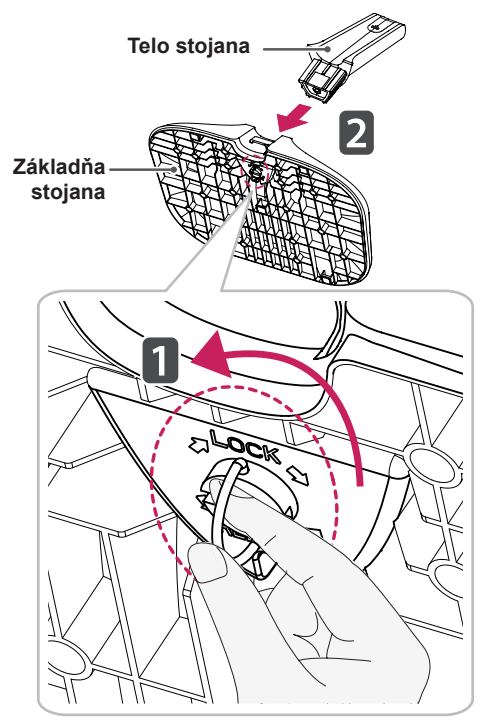

3 Zdvihnite kryt skrutiek, čím odpojíte kryt skrutiek od tela stojana. Vytiahnite skrutky zo zadnej strany tela stojana pomocou skrutkovača a odpojte telo stojana z pántu stojana podľa uvedeného obrázka.

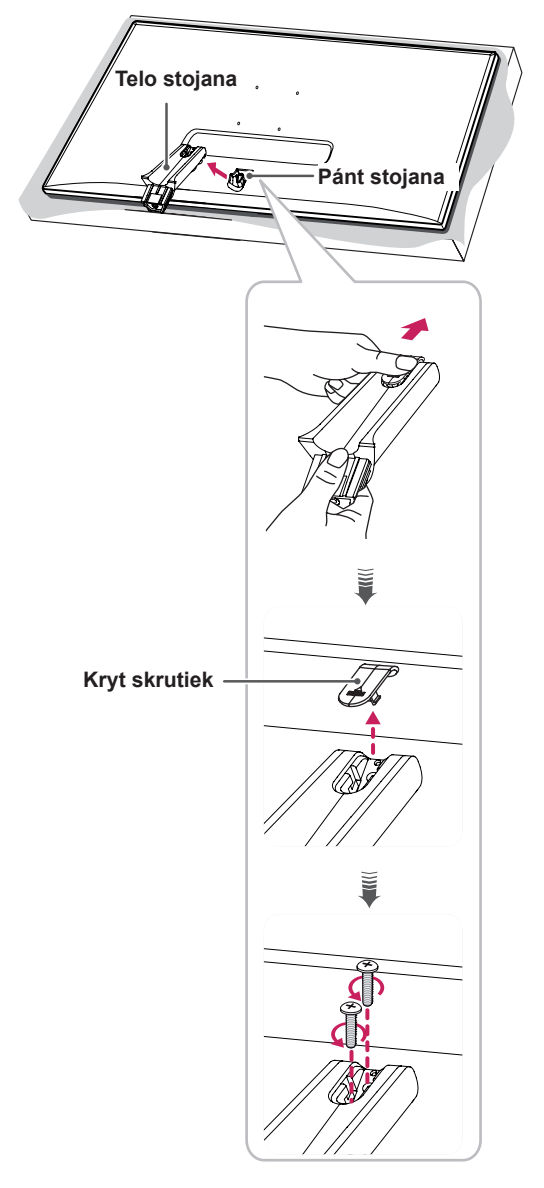

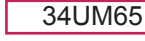

34UM64

1 Televízor položte obrazovkou nadol.

#### **UPOZORNENIE**

- Zakryte povrch obrazovky mäkkou tkaninou, aby ste predišli jej poškriabaniu.
- 2 Odpojte kryt skrutky zo základne stojana ako je uvedené na obrázku a následne vytiahnutím oboch skrutiek na zadnej strane odpojíte základňu stojana z pántu.

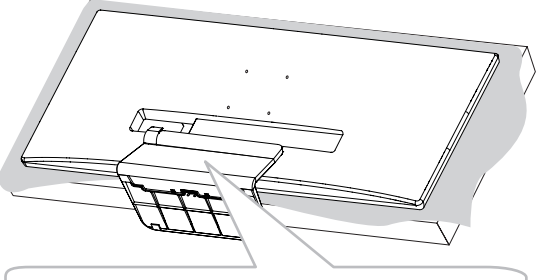

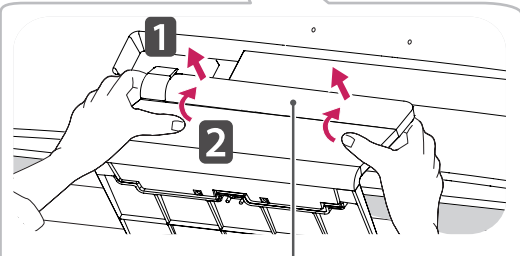

**Kryt skrutiek**

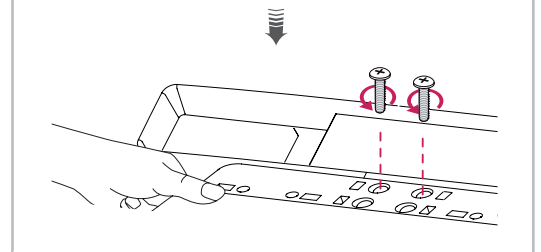

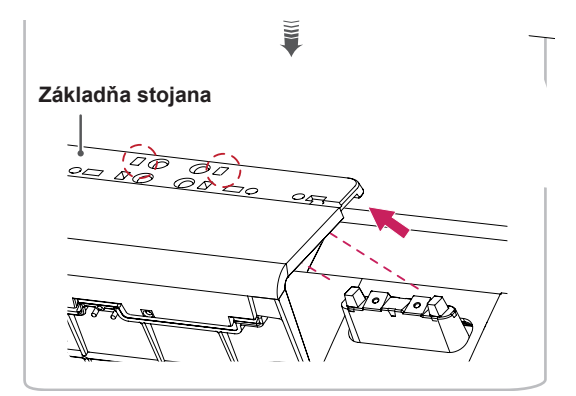

# **UPOZORNENIE**

• Pri odstraňovaní skrutiek pri odpájaní základne stojana z pántu dbajte na to, aby ste rukou pridržiavali základňu stojana. V opačnom prípade by produkt mohol spadnúť, čo by mohlo spôsobiť poranenie osôb alebo poškodenie produktu.

### <span id="page-14-0"></span>**Inštalácia na stôl**

1 Zdvihnite monitor a umiestnite ho vo zvislej polohe na stôl. Umiestnite monitor minimálne 10 cm od steny, aby bolo zabezpečené dostatočné vetranie.

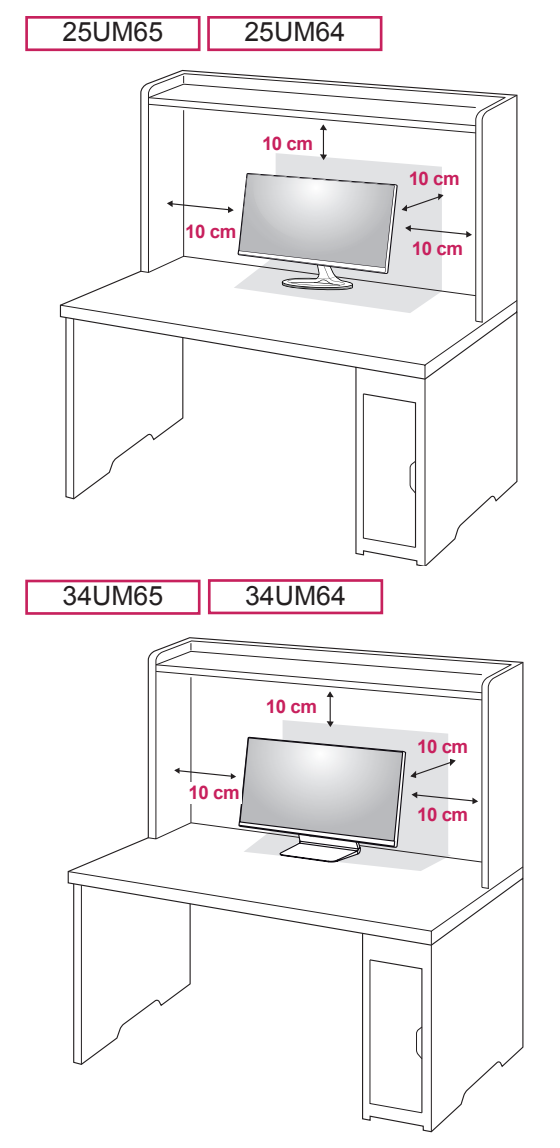

2 Pripojte napájací adaptér k monitoru, potom zapojte napájací kábel do elektrickej zásuvky.

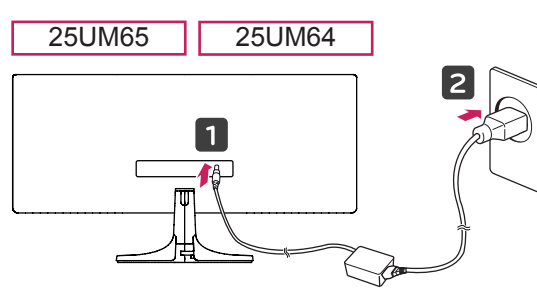

alebo

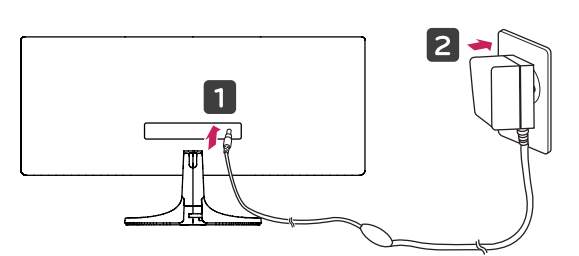

34UM65 34UM64

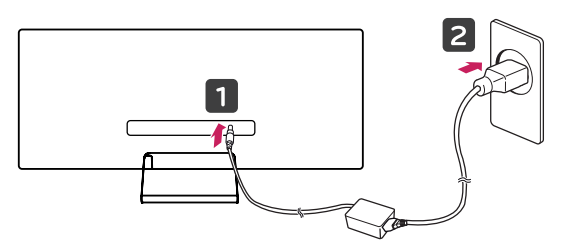

3 Zapnite monitor stlačením tlačidla pákového ovládača v jeho spodnej časti.

#### **UPOZORNENIE**

• Pred presunutím alebo inštaláciou monitora odpojte napájací kábel. Hrozí riziko zásahu elektrickým prúdom.

#### <span id="page-15-0"></span>**Nastavenie uhla**

- 1 Umiestnite monitor pripevnený na základni stojana do zvislej polohy.
- 2 Upravte uhol obrazovky.

Uhol obrazovky môžete upraviť v rozsahu od -5° do 20° dopredu alebo dozadu, aby ste dosiahli polohu umožňujúcu pohodlné sledovanie.

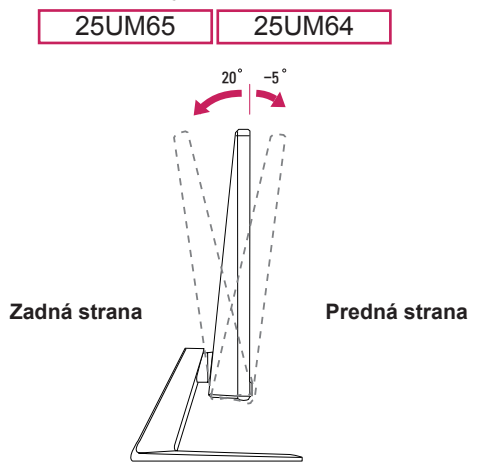

Uhol obrazovky môžete upraviť v rozsahu od -5° do 15° dopredu alebo dozadu, aby ste dosiahli polohu umožňujúcu pohodlné sledovanie.

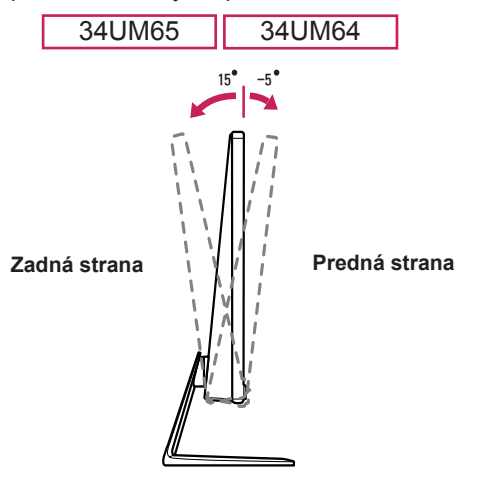

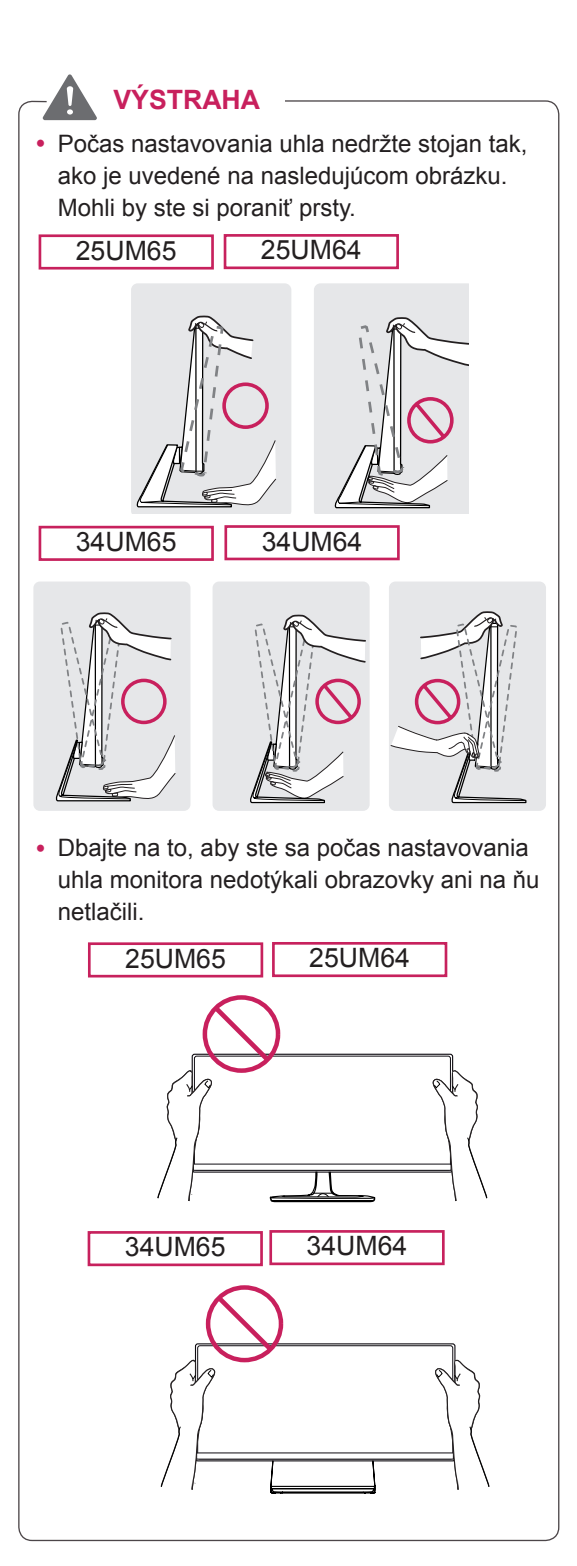

### <span id="page-16-0"></span>**Usporadúvanie káblov POZNÁMKA**

Naviňte káble na držiak káblov na základni stojana podľa uvedeného obrázka.

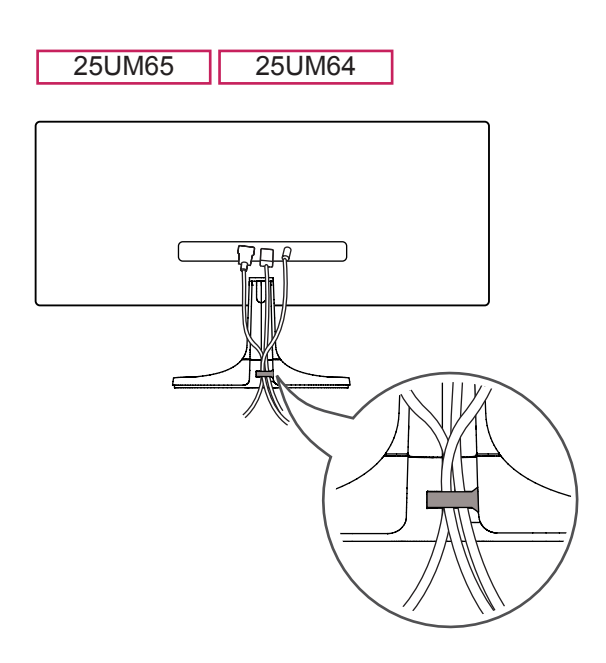

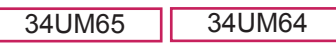

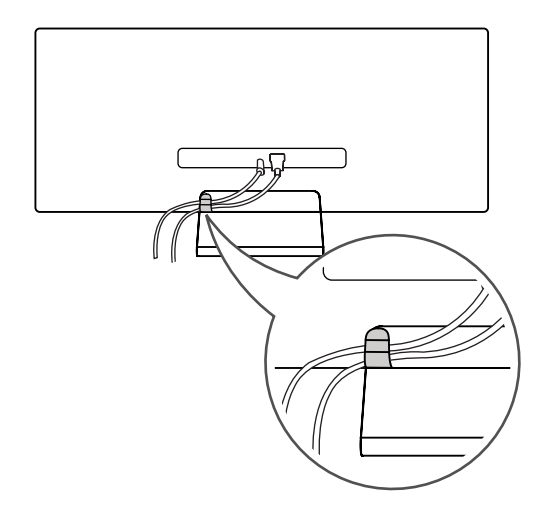

y Káble sa môžu v oblasti pántu zachytiť ako je uvedené na obrázku, takže buďte pri usporadúvaní káblov opatrní.

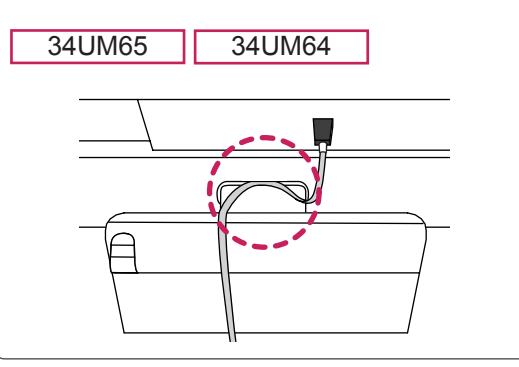

#### <span id="page-17-0"></span>**Inštalácia platničky nástennej konzoly**

Tento monitor spĺňa technické parametre pre platničku nástennej konzoly alebo iných kompatibilných zariadení.

- 1 Televízor položte obrazovkou nadol. Zakryte povrch obrazovky mäkkou tkaninou, aby ste predišli jej poškriabaniu.
- 2 Čistú šablónu pripojte na zadnú stranu monitora a zarovnajte ju s otvormi na skrutky. (Len modely 34UM65, 34UM64)

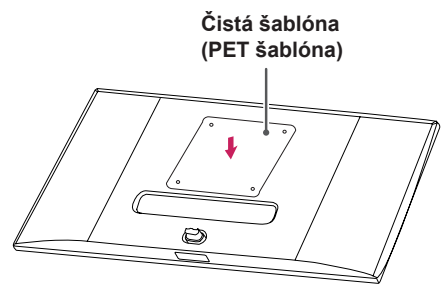

- 3 Položte platničku nástennej konzoly na monitor a zarovnajte ju s otvormi na skrutky.
- 4 Pritiahnutím štyroch skrutiek upevnite platničku k monitoru pomocou skrutkovača.

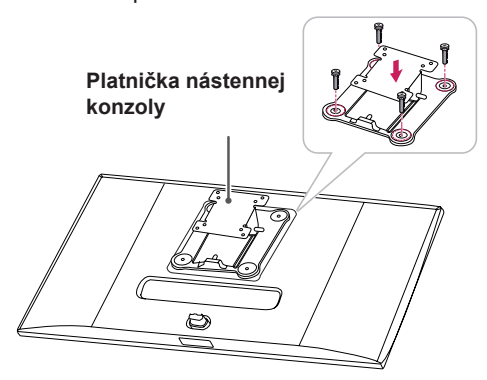

#### **POZNÁMKA**

- Platnička nástennej konzoly sa predáva osobitne.
- Ďalšie informácie o inštalácií nájdete v príručke na inštaláciu platničky nástennej konzoly.
- Dávajte pozor, aby ste počas montáže platničky nástennej konzoly nevyvinuli nadmernú silu, pretože by mohlo dôjsť k poškodeniu obrazovky.

#### **Inštalácia na stenu**

Monitor nainštalujte minimálne 10 cm od steny a pozdĺž všetkých strán monitora nechajte približne 10 cm voľného priestoru, aby ste zabezpečili dostatočné vetranie. Podrobné pokyny na inštaláciu vám poskytnú v miestnej predajni. Alebo si informácie o inštalácií a nastavení sklápacej nástennej konzoly vyhľadajte v príručke.

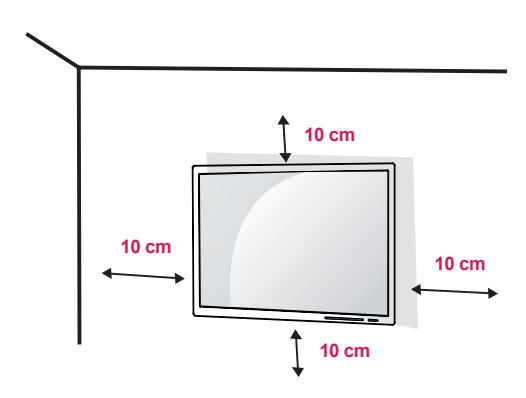

Ak chcete nainštalovať monitor na stenu, pripevnite nástennú konzolu (voliteľná) na jeho zadnú časť. Uistite sa, že nástenná konzola je pevne pripevnená k monitoru a stene.

- 1 Ak použijete skrutky, ktoré sú dlhšie ako štandardné, mohlo by dôjsť k poškodeniu vnútornej časti produktu.
- 2 Skrutky, ktoré nespĺňajú normu VESA, môžu poškodiť produkt a zapríčiniť pád monitora. Spoločnosť LG Electronics nenesie zodpovednosť za žiadne nehody spôsobené použitím skrutiek, ktoré nespĺňajú normu.

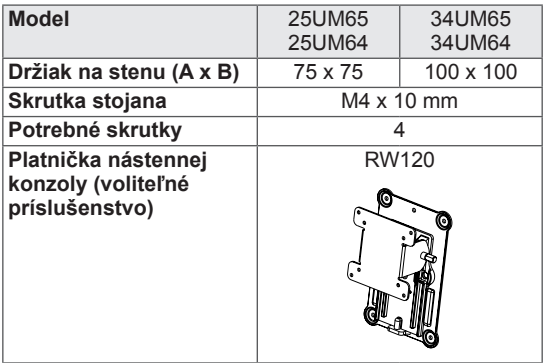

• Držiak na stenu (A x B)

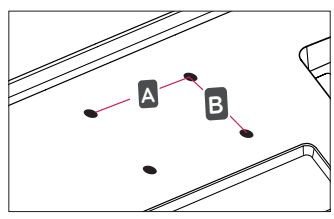

#### **POZNÁMKA**

- Použite skrutky špecifikované normou VESA.
- Súprava nástennej konzoly obsahuje príručku k inštalácii a všetky potrebné súčasti.
- Nástenná konzola predstavuje voliteľné príslušenstvo. Voliteľné príslušenstvo môžete získať u svojho predajcu.
- Dĺžka skrutky sa môže líšiť v závislosti od nástennej konzoly. Uistite sa, že používate správnu dĺžku.
- Ďalšie informácie nájdete v používateľskej príručke pre konkrétnu nástennú konzolu.

#### **UPOZORNENIE**

- Pred presunutím alebo inštaláciou monitora odpojte napájací kábel, aby ste predišli zásahu elektrickým prúdom.
- Ak monitor nainštalujete na strop alebo na naklonenú stenu, môže spadnúť a spôsobiť zranenie. Používajte len schválený držiak na stenu od spoločnosti LG a obráťte sa na miestneho predajcu alebo kvalifikovaných pracovníkov.
- Pôsobenie nadmernej sily pri doťahovaní skrutiek môže spôsobiť poškodenie monitora. Na takto spôsobené poškodenie sa nevzťahuje záruka na produkt.
- Použite nástennú konzolu a skrutky, ktoré zodpovedajú norme VESA. Na poškodenie spôsobené použitím alebo nesprávnym použitím nevhodných komponentov sa nevzťahuje záruka na produkt.
- Pri meraní od zadnej strany monitora musí byť dĺžka každej namontovanej skrutky 8 mm alebo menej.

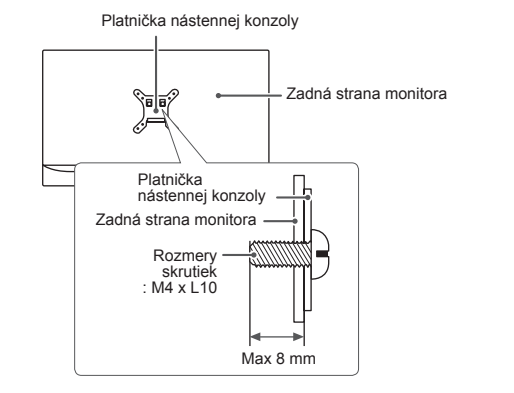

#### <span id="page-19-0"></span>**Používanie zámku Kensington**

Konektor zabezpečovacieho systému od spoločnosti Kensington je umiestnený na zadnej strane monitora.

Ďalšie informácie o inštalácii a používaní nájdete v používateľskej príručke k zámku Kensington alebo na webovej lokalite http://www.kensington.com.

Pripojte monitor k stolu pomocou kábla zabezpečovacieho systému Kensington.

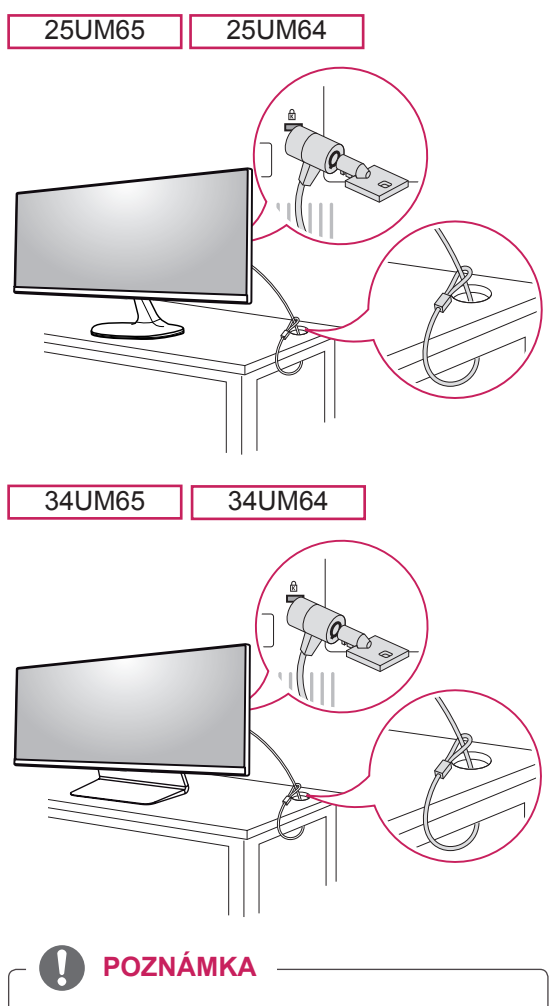

• Zabezpečovací systém Kensington je voliteľný. Voliteľné príslušenstvo si môžete zaobstarať v bežných predajniach s elektrospotrebičmi.

# <span id="page-20-0"></span>**POUŽÍVANIE MONITORA**

• Nasledujúce pokyny sa vzťahujú na model 25UM65. Obrázky znázornené v tejto príručke sa môžu odlišovať od skutočného vzhľadu produktu.

Stlačte tlačidlo pákového ovládača, prejdite do položky Ponuka → Jednoduché ovládanie → Vstup a potom zvoľte možnosť vstupu.

#### **UPOZORNENIE**

- Netlačte na obrazovku príliš dlho. Mohlo by to spôsobiť deformáciu obrazu.
- Nezobrazujte na obrazovke príliš dlho jeden statický obraz. Mohlo by to spôsobiť vypálenie obrazu. Ak je to možné, používajte šetrič obrazovky.

#### **POZNÁMKA**

- Pri pripájaní napájacieho kábla k zásuvke použite uzemnenú (3-kontaktovú) predlžovaciu šnúru alebo uzemnenú elektrickú zásuvku.
- Ak monitor zapnete v prostredí s nízkou teplotou, môže blikať. Je to bežné.
- Na obrazovke sa niekedy môžu objavovať červené, zelené alebo modré body. Je to bežné.

# **Pripojenie k počítaču**

- Tento monitor podporuje funkciu \*Plug and Play.
- \* Plug and Play: funkcia, ktorá umožňuje pripojiť zariadenie k počítaču bez potreby úprav konfigurácie alebo ručnej inštalácie ovládačov.

#### **Pripojenie DVI**

Slúži na prenos digitálnych obrazových signálov do monitora. Pripojte monitor pomocou kábla DVI podľa obrázka nižšie.

Ak chcete zvuk počúvať v režime DVI vstupu, prepojte pomocou zvukového kábla port AUDIO OUT na počítači s portom AUDIO IN (PC) na monitore.

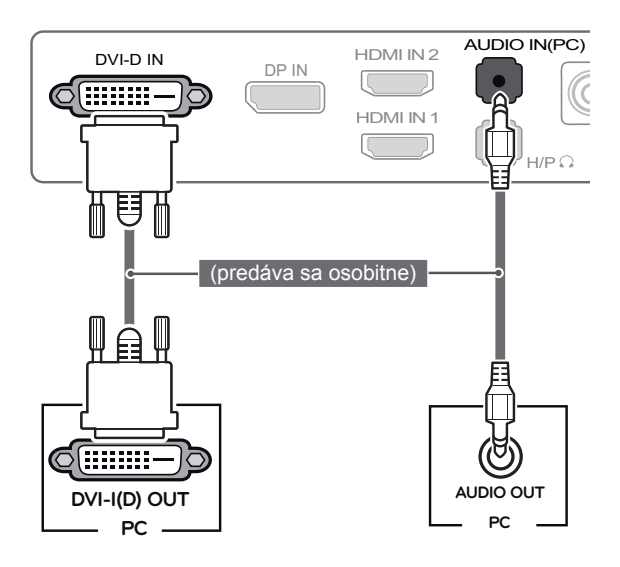

#### **UPOZORNENIE**

signálny kábel a otočte ne nemere er<sub>p</sub>rijetan, ane je te<br>uvedené na obrázku. Kábel pevne • Pripojte vstupný ho v smere šípky tak, ako je to pritiahnite, aby nedošlo k jeho odpojeniu.

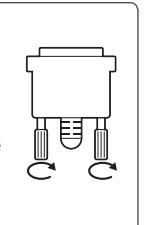

#### **POZNÁMKA**

- Ak chcete zapojiť signálový kábel DVI, použite duálny kábel DVI-D.
- DVI a HDMI môže dochádzať k problémom • Pri používaní prepojovacieho kábla medzi s kompatibilitou.

#### <span id="page-21-0"></span>**Pripojenie HDMI**

Slúži na prenos digitálneho obrazového a zvukového signálu z počítača do monitora. Pripojte počítač k monitoru pomocou kábla HDMI podľa obrázka uvedeného nižšie.

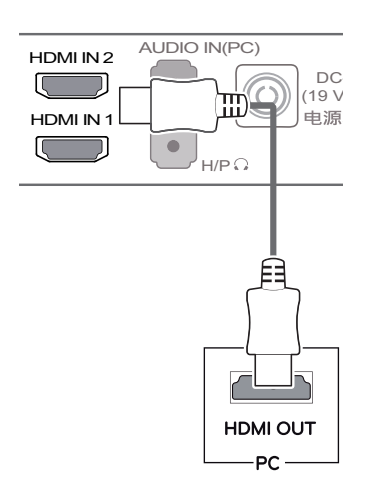

#### **UPOZORNENIE**

- Pri pripojení počítača k monitoru pomocou kábla HDMI sa môžu vyskytnúť problémy s nekompatibilitou zariadenia.
- Pri používaní prepojovacieho kábla medzi DVI a HDMI môže dochádzať k problémom s kompatibilitou.

# **Pripojenie cez port DisplayPort**

Slúži na prenos digitálneho obrazového a zvukového signálu z počítača do monitora. Pripojte počítač k monitoru pomocou kábla Display Port podľa obrázka uvedeného nižšie.

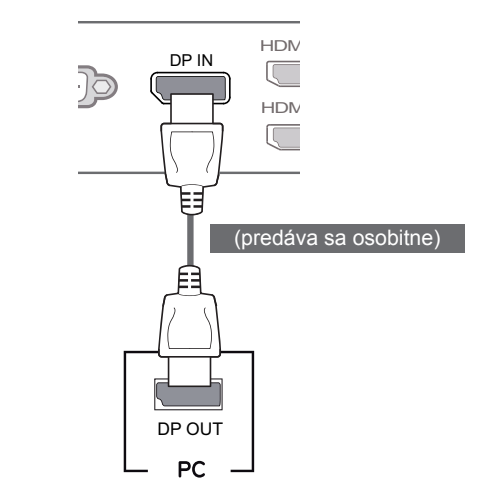

### **POZNÁMKA**

 $\cdot$  V závislosti od verzie DP (DisplayPort) počítača, nemusí byť vybavený výstupom zvuku alebo videa.

DC-IN (19 V )

# <span id="page-22-0"></span>**Pripájanie k zariadeniam AV**

# **Pripojenie HDMI**

HDMI prenáša digitálne obrazové a zvukové signály zo zariadenia AV do počítača. Pripojte zariadenie AV k monitoru pomocou kábla HDMI podľa nižšie uvedeného obrázka.

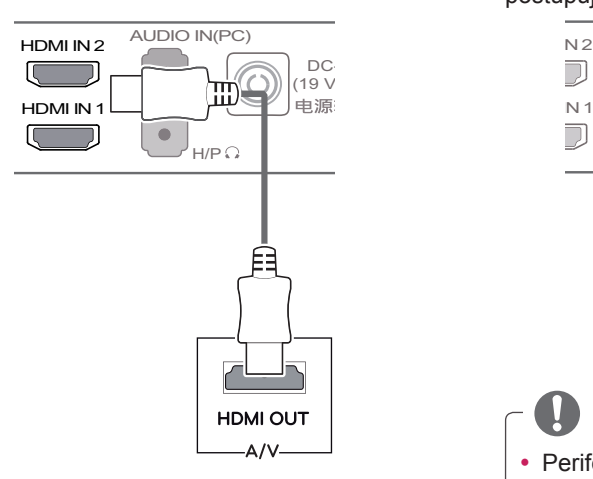

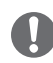

#### **POZNÁMKA**

• Pri používaní prepojovacieho kábla medzi DVI a HDMI môže dochádzať k problémom s kompatibilitou.

# **Pripojenie periférnych zariadení**

#### **Pripojenie slúchadiel**

Pripojte periférne zariadenia k monitoru prostredníctvom portu na slúchadlá. Pri pripájaní postupujte podľa obrázka.

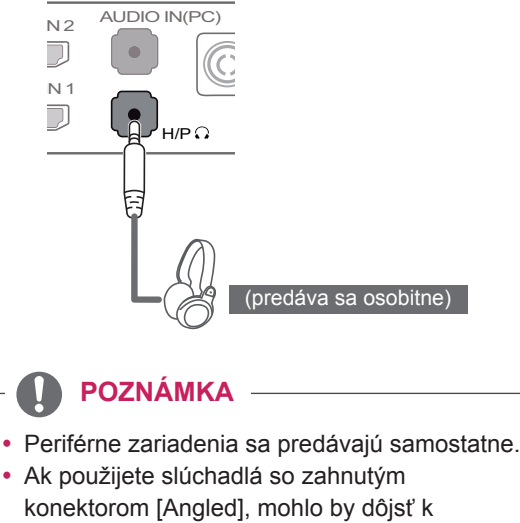

problémom s pripojením ďalšieho externého zariadenia k monitoru. Z toho dôvodu sa odporúča používať slúchadlá s rovným konektorom [Straight].

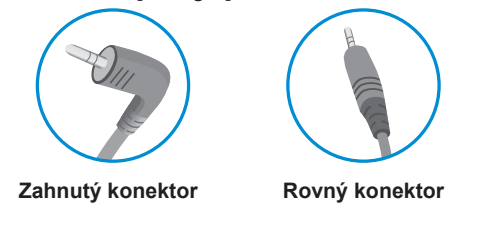

• V závislosti od zvukových nastavení počítača a externého zariadenia môžu byť funkcie slúchadiel a reproduktora obmedzené.

# <span id="page-23-0"></span>**INŠTALÁCIA SOFTVÉRU LG MONITOR SOFTWARE**

Vložte disk CD so softvérom dodaný spolu s výrobkom do jednotky CD počítača a nainštalujte softvér LG Monitor Software.

1 Nastavte webový prehliadač Internet Explorer ako predvolený.

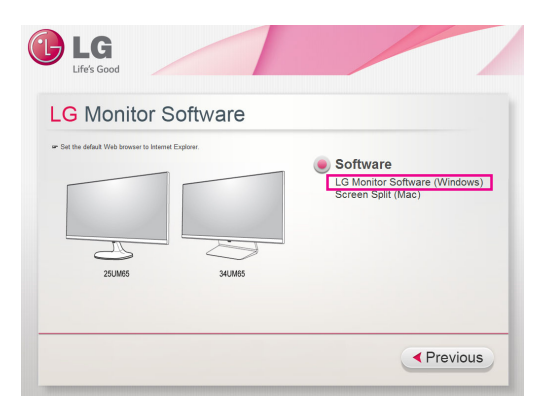

2 Kliknite na položku "LG Monitor Software" na hlavnej obrazovke CD. Keď sa zobrazí okno na prevzatie súborov, kliknite na tlačidlo "Run" (spustiť). (Aj keď sa nižšie uvedená obrazovka môže líšiť v závislosti od vášho operačného systému alebo verzie prehliadača Internet Explorer, spôsoby inštalácie sú rovnaké.)

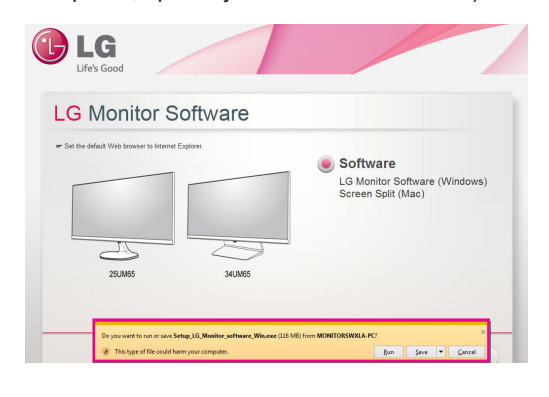

- **UPOZORNENIE**
- Operačný systém Windows 7 sa musí aktualizovať na Service Pack 1 alebo novší.

3 Na pokračovanie v inštalácii postupujte podľa pokynov.

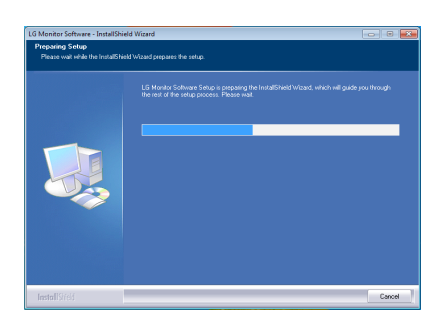

4 Na obrazovke License Agreement (Licenčná zmluva) začiarknite možnosť "I accept the terms of the agreement" (Súhlasím so zmluvnými podmienkami) a kliknite na tlačidlo [Next] (ďalej).

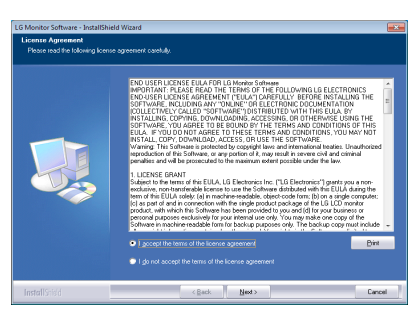

5 Vyberte program, ktorý chcete nainštalovať.

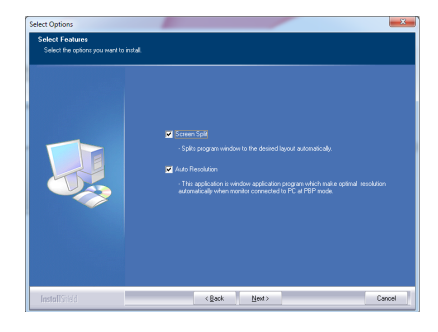

#### **POZNÁMKA**

- Screen Split: program automaticky rozdelí okno programu podľa požiadaviek.
- Auto Resolution: tento program automaticky zmení rozlíšenie na optimálne nastavenia v prípade pripojenia monitora k počítaču v režime PBP (Obraz vedľa obrazu).
	- ※ Tento program nie je k dispozícii v režime duplikátu.
	- ※ Rozšírený režim nie je k dispozícii pri zobrazení jedného displeja.
- 6 Softvér LG Monitor Software spustí inštaláciu ako je uvedené nižšie:

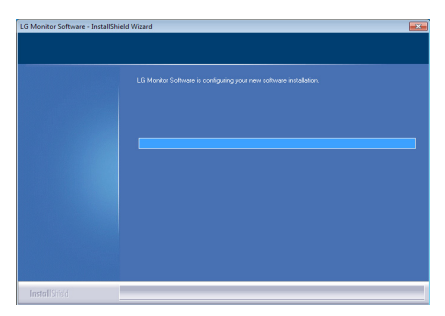

7 Program, ktorý ste zvolili na stránke FUNKCIE sa nainštaluje automaticky.

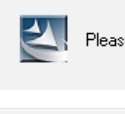

Please wait, Installing Screen Split ...

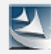

Please wait. Installing Auto Resolution...

8 Po ukončení inštalácie reštartujte systém.

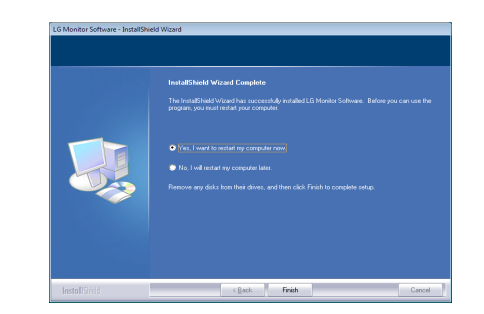

#### **POZNÁMKA**

• Keď spustíte program Screen Split, v systémovej ponuke v pravom dolnom rohu obrazovky počítača sa objaví ikona programu Screen Split [ ].

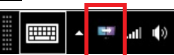

• Kliknite pravým tlačidlom myši na ikonu programu Screen Split a vyberte si požadované rozloženie.

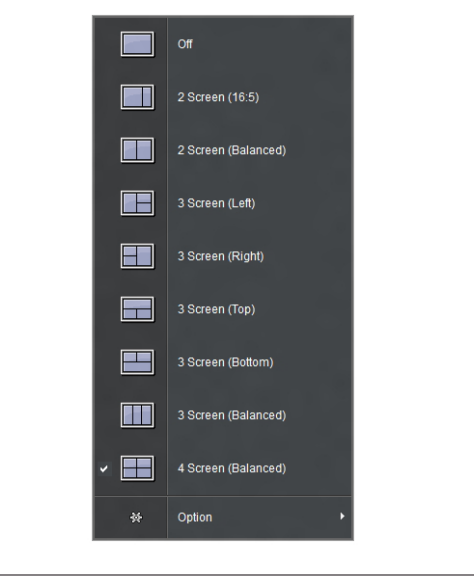

# <span id="page-25-0"></span>**NASTAVENIE POUŽÍVATEĽA**

# **Aktivácia hlavnej ponuky**

- 1 Stlačte tlačidlo pákového ovládača v spodnej časti monitora.
- 2 Pohybom pákového ovládača nahor/nadol (▲/▼) a vľavo/vpravo(◄/►) nastavíte možnosti.
- 3 Viacnásobným stlačením tlačidla pákového ovládača ukončíte hlavnú ponuku.

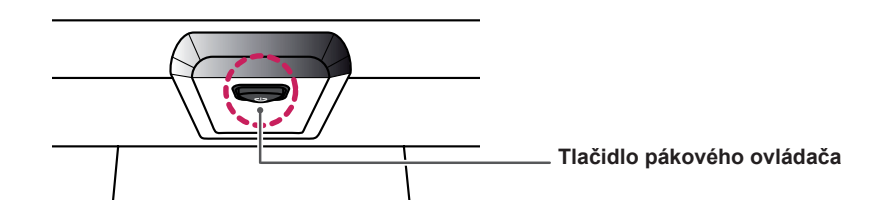

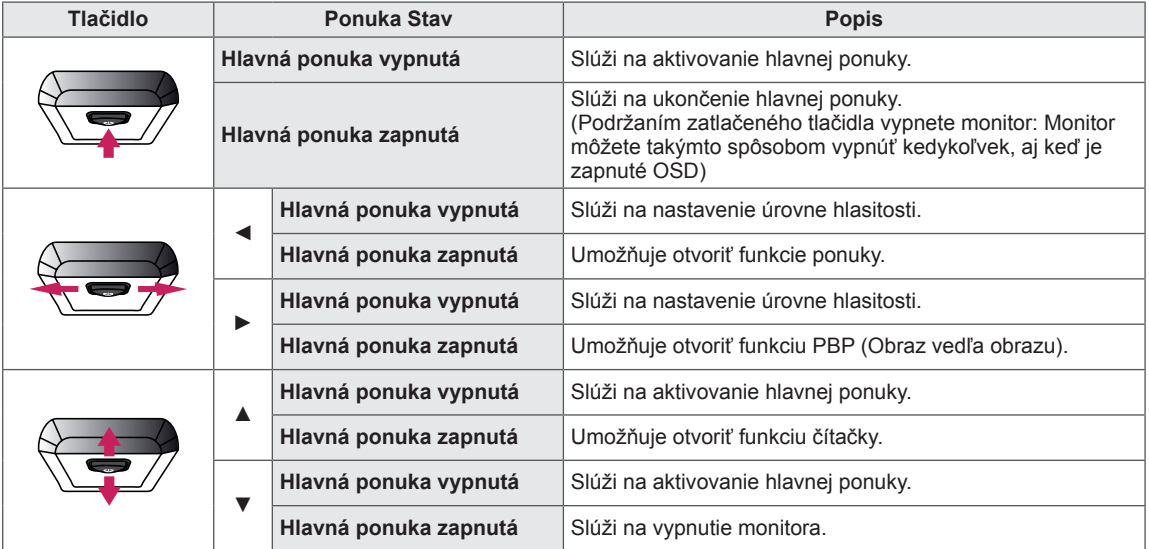

#### **Funkcie hlavnej ponuky**

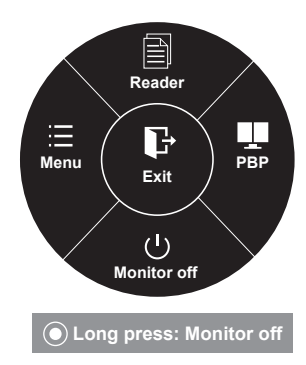

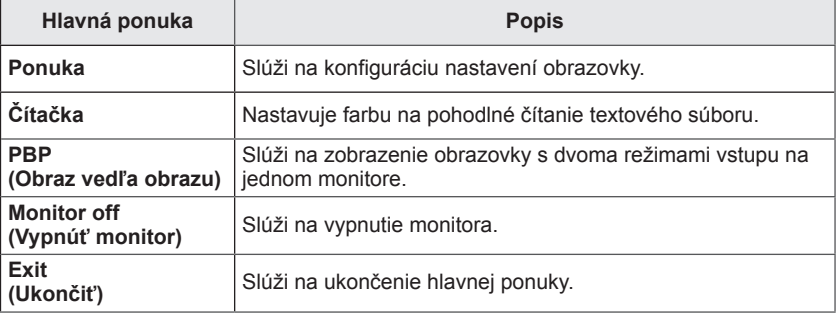

# <span id="page-26-0"></span>**Nastavenie používateľa**

#### **Nastavenia ponuky**

- 1 Ak si chcete prezrieť **OSD menu**, stlačte **tlačidlo pákového ovládača** v spodnej časti monitora a potom vstúpte do **Menu**.
- 2 Možnosti nakonfigurujete posúvaním pákového ovládača nahor/nadol/vľavo/vpravo.
- 3 Ak sa chcete vrátiť späť do ponuky o úroveň vyššie alebo nastaviť iné položky ponuky, presuňte pákový ovládač do  $\blacktriangleleft$  alebo na ňom stlačte tlačidlo( $\blacklozenge$  / OK).
- 4 Ak chcete ukončiť ponuku OSD, presúvajte pákový ovládač do ◄, až kým sa neukočí.
- Po vstúpení do ponuky sa v pravom dolnom rohu obrazovky zobrazia pokyny na návod na používanie tlačidla.

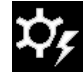

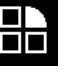

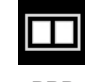

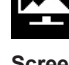

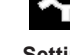

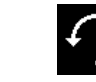

**Easy control Function PBP Screen Settings Reset**

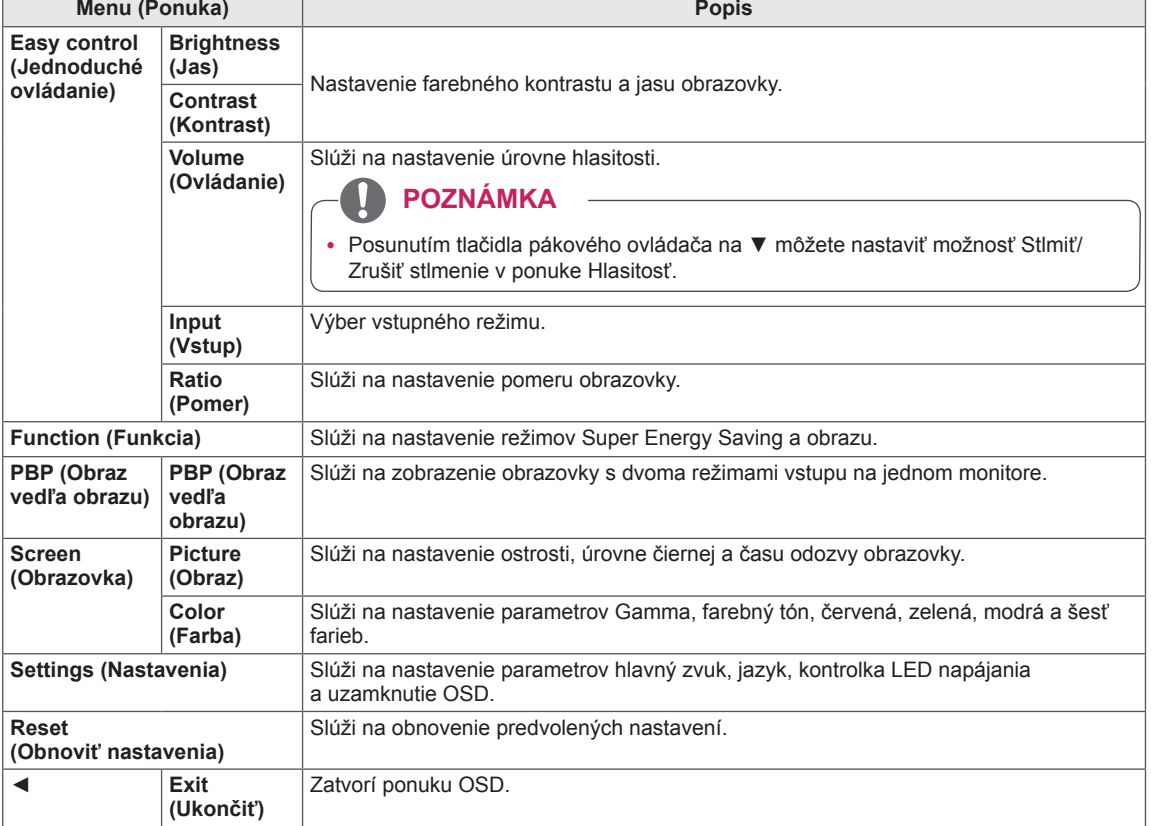

#### <span id="page-27-0"></span>**Pomer**

- 1 Ak si chcete prezrieť **OSD menu**, stlačte **tlačidlo pákového**
- **ovládača** v spodnej časti monitora a potom vstúpte do **Menu**. 2 Pohybom pákového ovládača prejdite na položku **Easy con-**
- **trol > Ratio (Jednoduché ovládanie > Pomer)**. 3 Nakonfigurujte možnosti podľa nasledujúcich pokynov, ktoré
- sa zobrazia v pravom dolnom rohu. 4 Ak sa chcete vrátiť späť do ponuky o úroveň vyššie alebo nastaviť iné položky ponuky, presuňte pákový ovládač do ◄
- alebo na ňom stlačte tlačidlo(<sup>®</sup> / OK). 5 Ak chcete ukončiť ponuku OSD, presúvajte pákový ovládač do ◄, až kým sa neukočí.

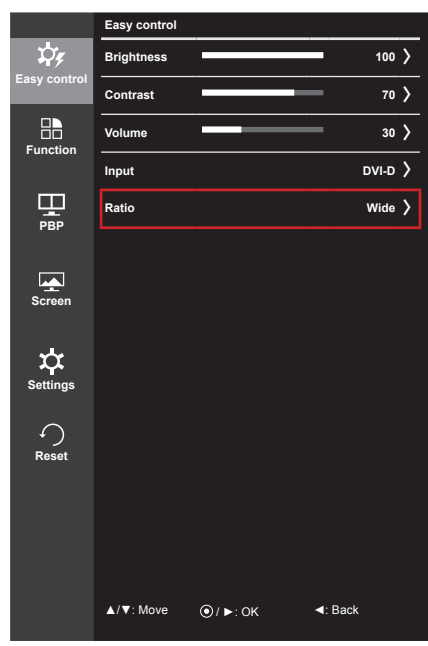

Jednotlivé možnosti sú popísané nižšie.

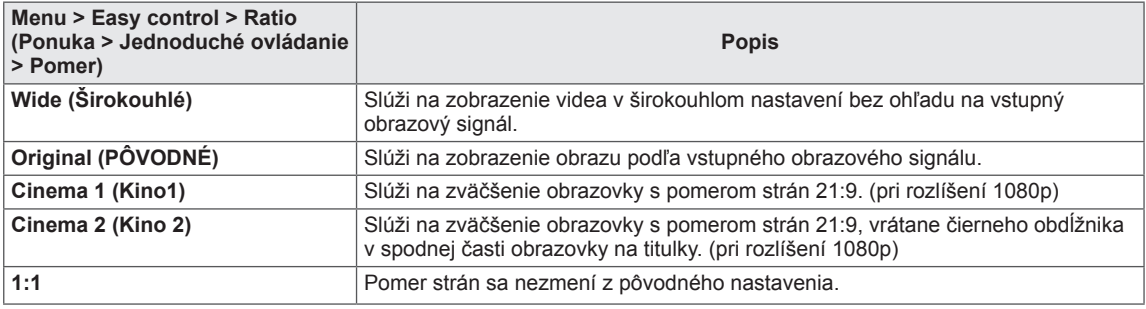

#### **POZNÁMKA**

- y Pri odporúčanom rozlíšení (2560 x 1080) môže mať displej rovnaký vzhľad pre možnosti širokouhlé zobrazenie, pôvodná veľkosť aj 1:1.
- Pri prekladanom signále sa tento pomer deaktivuje.

### <span id="page-28-0"></span>**Funkcia**

- 1 Ak si chcete prezrieť **OSD menu**, stlačte **tlačidlo pákového ovládača** v spodnej časti monitora a potom vstúpte do **Menu**.
- 2 Pohybom pákového ovládača prejdite na položku **Function (Funkcia)**.
- 3 Nakonfigurujte možnosti podľa nasledujúcich pokynov, ktoré sa zobrazia v pravom dolnom rohu.
- 4 Ak sa chcete vrátiť späť do ponuky o úroveň vyššie alebo nastaviť iné položky ponuky, presuňte pákový ovládač do ◄ alebo na ňom stlačte tlačidlo(<sup>(</sup> $\sqrt{O(K)}$ ).
- 5 Ak chcete ukončiť ponuku OSD, presúvajte pákový ovládač do ◄, až kým sa neukočí.

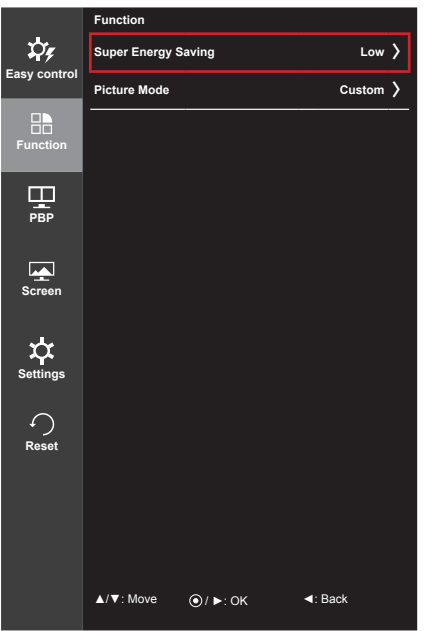

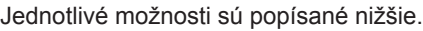

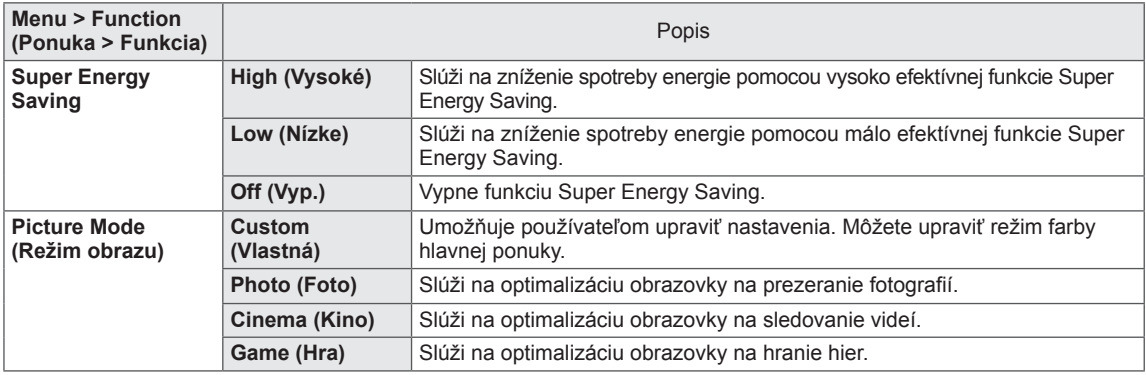

#### <span id="page-29-0"></span>**PBP (Obraz vedľa obrazu)**

- 1 Ak si chcete prezrieť **OSD menu**, stlačte **tlačidlo pákového**
- **ovládača** v spodnej časti monitora a potom vstúpte do **Menu**. 2 Pohybom pákového ovládača prejdite na položku **PBP (Obraz**
- **vedľa obrazu)**. 3 Nakonfigurujte možnosti podľa nasledujúcich pokynov, ktoré sa zobrazia v pravom dolnom rohu.
- 4 Ak sa chcete vrátiť späť do ponuky o úroveň vyššie alebo nastaviť iné položky ponuky, presuňte pákový ovládač do ◄ alebo na ňom stlačte tlačidlo(<sup>(</sup> $\sqrt{O(K)}$ ).
- 5 Ak chcete ukončiť ponuku OSD, presúvajte pákový ovládač do ◄, až kým sa neukočí.

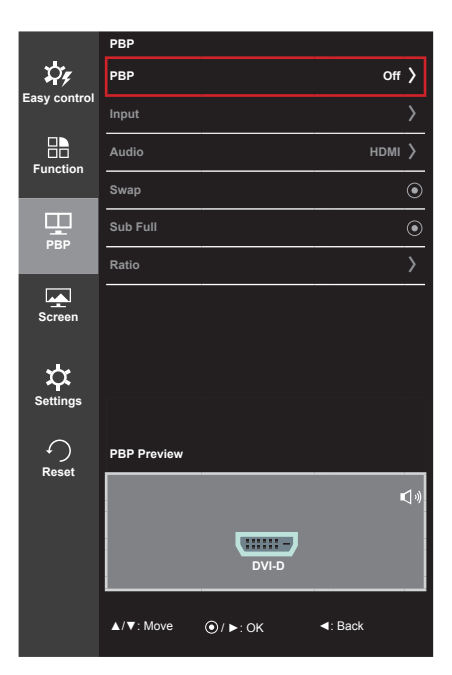

Jednotlivé možnosti sú popísané nižšie.

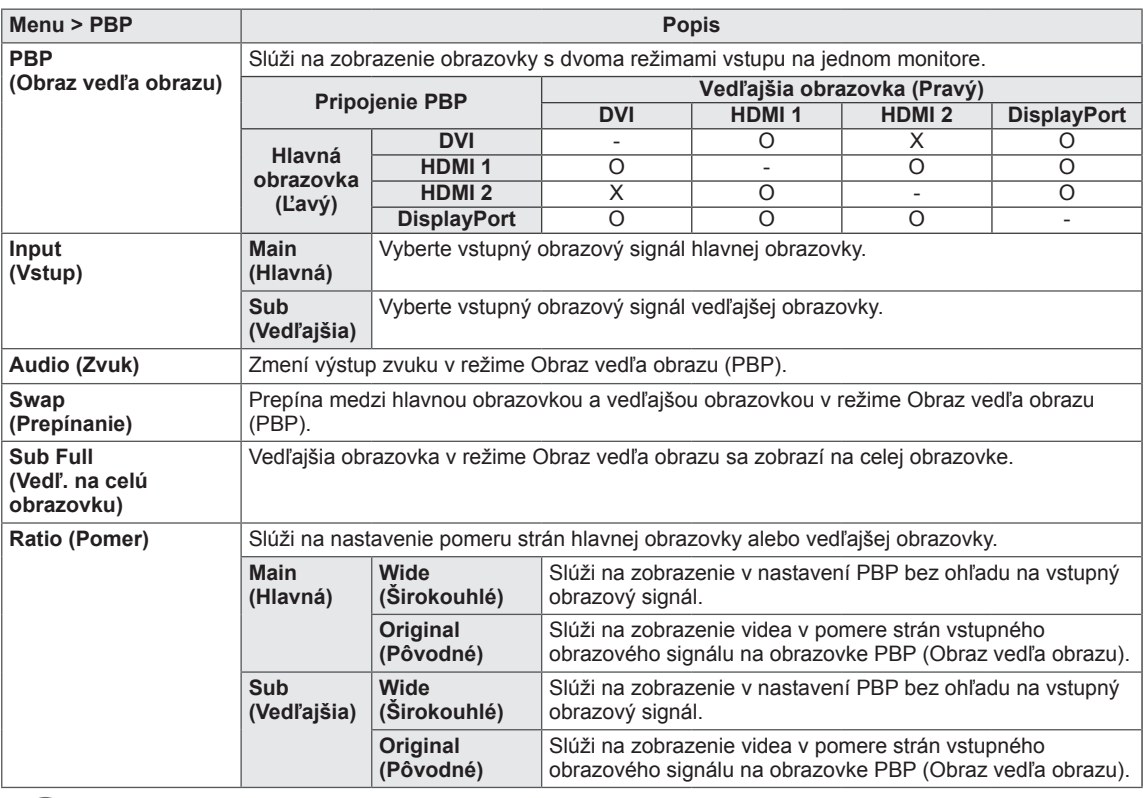

#### **POZNÁMKA**

- y Vo vypnutom režime PBP (Obraz vedľa obrazu) nie sú aktívne ani ponuky Vstup, Zvuk, Prepínanie, Vedľajšia na celú obrazovku a Pomer. Keď monitor neprijíma žiadny signál, možnosti Main/Sub v ponuke Ratio sa vypnú.
- Keď sa monitor vypne, režim PBP byť zakázaná.
- Keď je vstup režim prepnutý na, režim PBP byť zakázaná.

#### <span id="page-30-0"></span>**Obraz**

- 1 Ak si chcete prezrieť **OSD menu**, stlačte **tlačidlo pákového ovládača** v spodnej časti monitora a potom vstúpte do **Menu**.
- 2 Pohybom pákového ovládača prejdite na položku **Screen >**
- **Picture** (**Obrazovka > Obraz)**. 3 Nakonfigurujte možnosti podľa nasledujúcich pokynov, ktoré
- sa zobrazia v pravom dolnom rohu. 4 Ak sa chcete vrátiť späť do ponuky o úroveň vyššie alebo
- nastaviť iné položky ponuky, presuňte pákový ovládač do ◄ alebo na ňom stlačte tlačidlo $(① / OK)$ .
- 5 Ak chcete ukončiť ponuku OSD, presúvajte pákový ovládač do ◄, až kým sa neukočí.

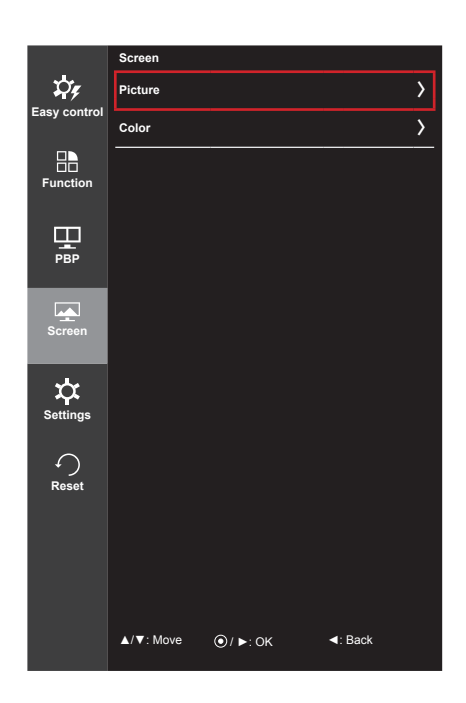

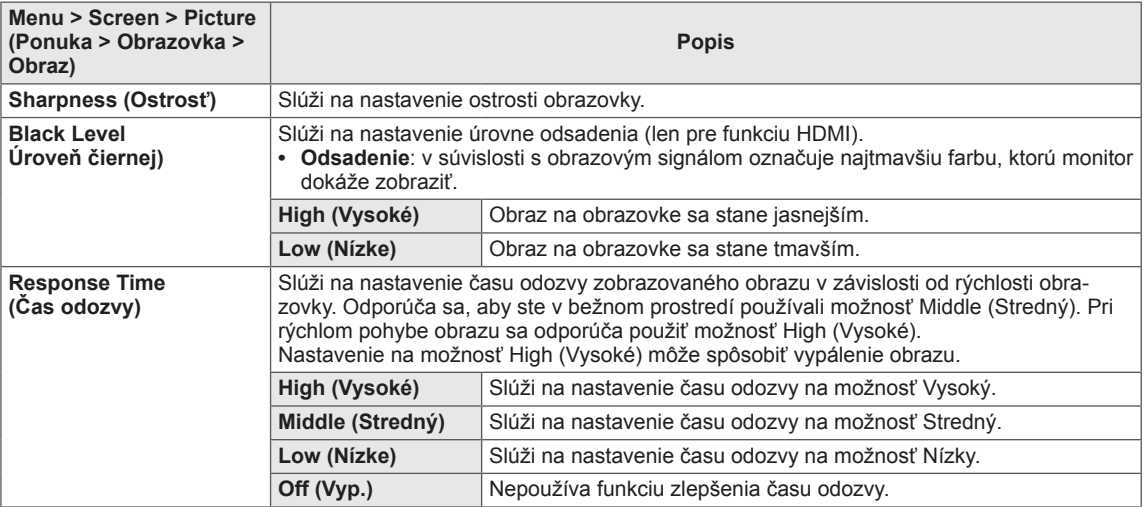

#### <span id="page-31-0"></span>**Farba**

- 1 Ak si chcete prezrieť **OSD menu**, stlačte **tlačidlo pákového ovládača** v spodnej časti monitora a potom vstúpte do **Menu**.
- 2 Pohybom pákového ovládača prejdite na položku **Screen > Color (Obrazovka > Farba)**.
- 3 Nakonfigurujte možnosti podľa nasledujúcich pokynov, ktoré sa zobrazia v pravom dolnom rohu.
- 4 Ak sa chcete vrátiť späť do ponuky o úroveň vyššie alebo nastaviť iné položky ponuky, presuňte pákový ovládač do ◄ alebo na ňom stlačte tlačidlo(<sup>®</sup> / OK).
- 5 Ak chcete ukončiť ponuku OSD, presúvajte pákový ovládač do ◄, až kým sa neukočí.

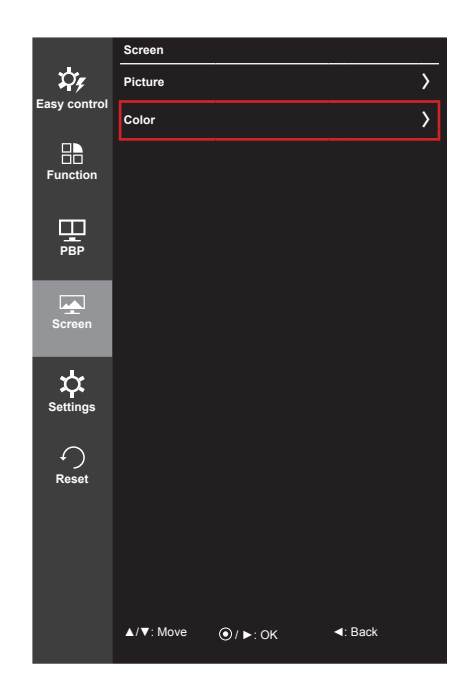

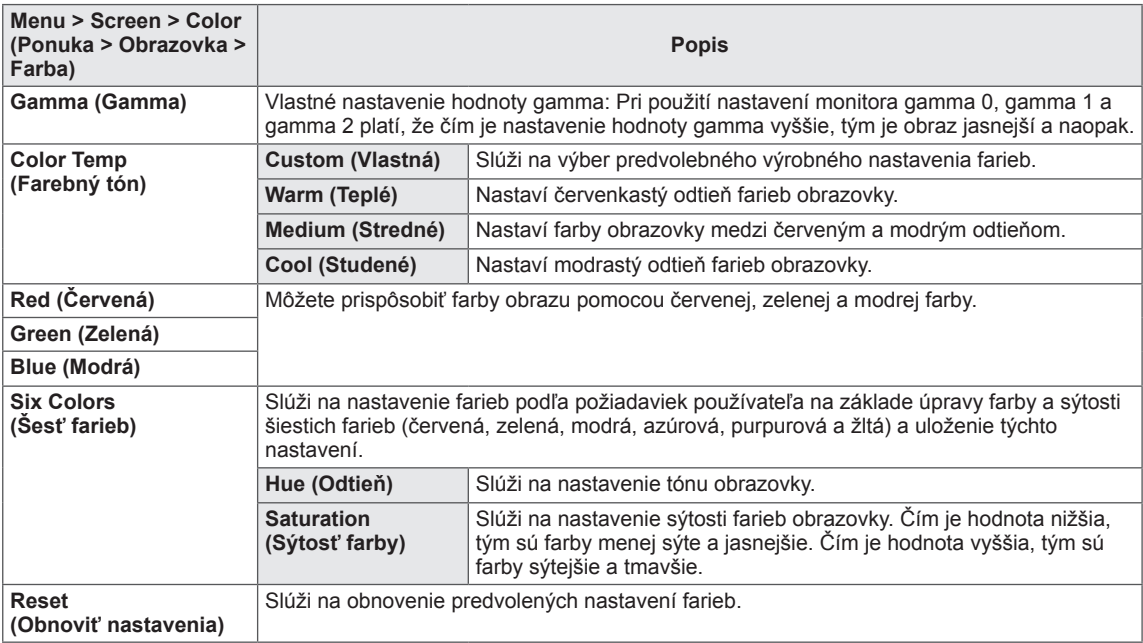

#### <span id="page-32-0"></span>**Nastavenia**

- 1 Ak si chcete prezrieť **OSD menu**, stlačte **tlačidlo pákového ovládača** v spodnej časti monitora a potom vstúpte do **Menu**.
- 2 Pohybom pákového ovládača prejdite na položku **Settings (Nastavenia)**.
- 3 Nakonfigurujte možnosti podľa nasledujúcich pokynov, ktoré sa zobrazia v pravom dolnom rohu.
- 4 Ak sa chcete vrátiť späť do ponuky o úroveň vyššie alebo nastaviť iné položky ponuky, presuňte pákový ovládač do ◄ alebo na ňom stlačte tlačidlo(<sup>(</sup> $\sqrt{O(K)}$ ).
- 5 Ak chcete ukončiť ponuku OSD, presúvajte pákový ovládač do ◄, až kým sa neukočí.

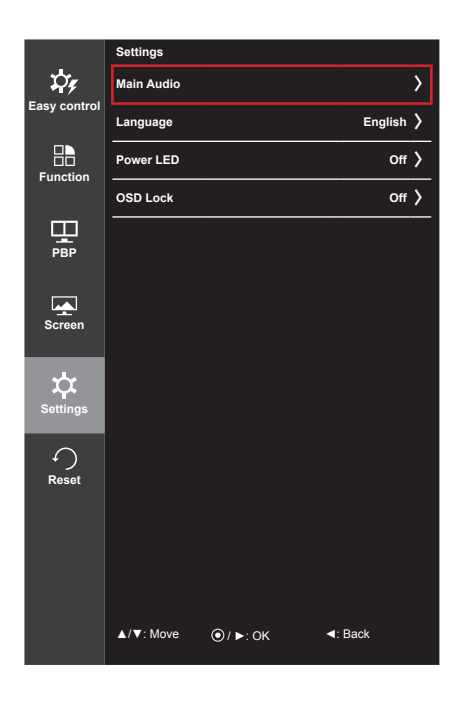

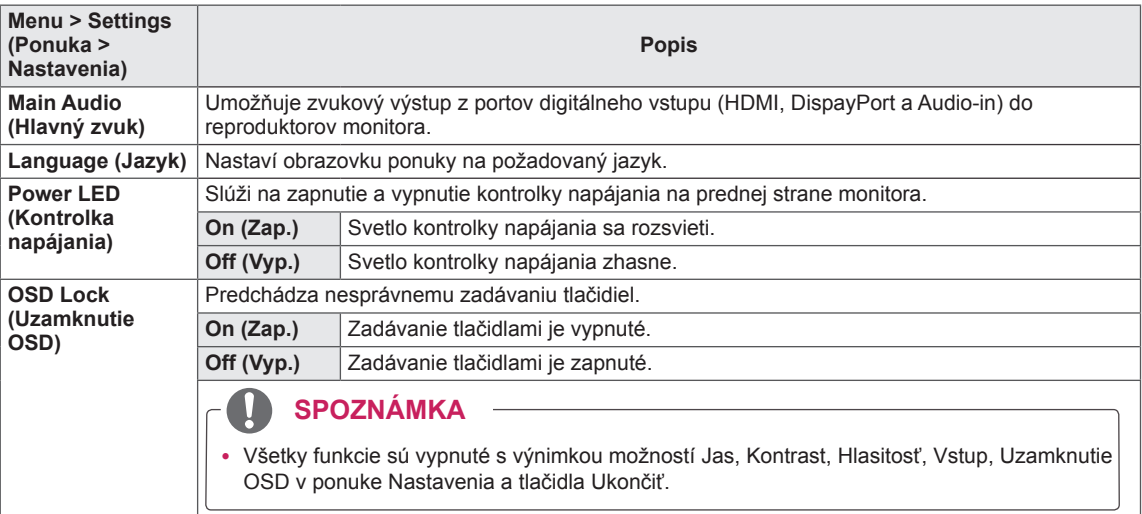

#### <span id="page-33-0"></span>**Obnoviť nastavenia**

- 1 Ak si chcete prezrieť **OSD menu**, stlačte **tlačidlo pákového**
- **ovládača** v spodnej časti monitora a potom vstúpte do **Menu**. 2 Pohybom pákového ovládača prejdite na položku **Reset**
- **(Obnoviť nastavenia)**.
- 3 Nakonfigurujte možnosti podľa nasledujúcich pokynov, ktoré sa zobrazia v pravom dolnom rohu.
- 4 Ak sa chcete vrátiť späť do ponuky o úroveň vyššie alebo nastaviť iné položky ponuky, presuňte pákový ovládač do ◄ alebo na ňom stlačte tlačidlo(<sup>(</sup> $\sqrt{O(K)}$ ).
- 5 Ak chcete ukončiť ponuku OSD, presúvajte pákový ovládač do ◄, až kým sa neukočí.

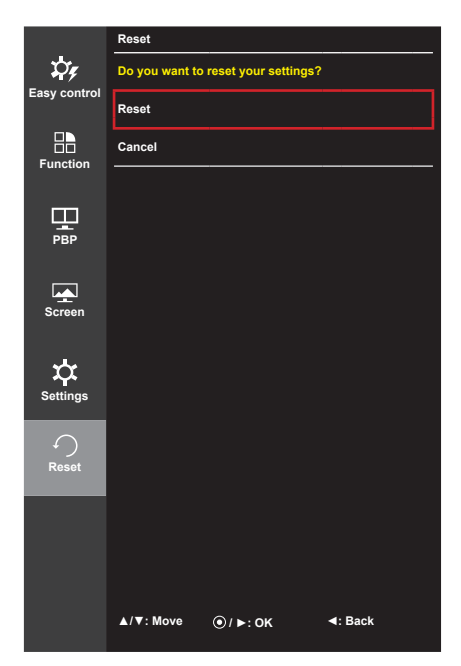

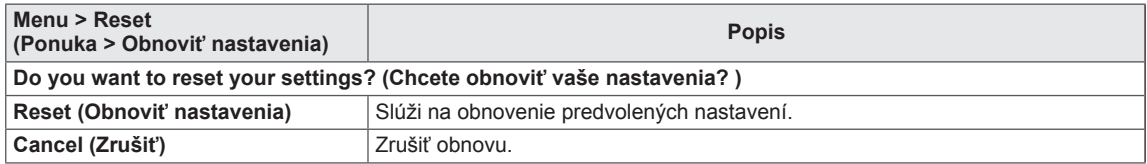

# <span id="page-34-0"></span>**Čítačka**

- 1 Stlačte tlačidlo pákového ovládača v spodnej časti monitora.
- 2 Pohybom pákového ovládača pohybom ▲ prejdite na položku **Reader** (**Čítačka)**.
- 3 Nakonfigurujte možnosti podľa nasledujúcich pokynov, ktoré sa zobrazia v pravom dolnom rohu.

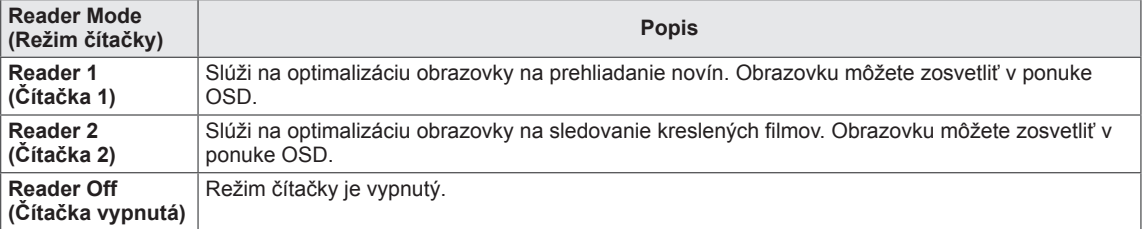

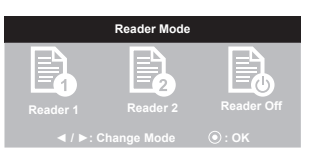

# <span id="page-35-0"></span>**ODSTRAŇOVANIE PORÚCH**

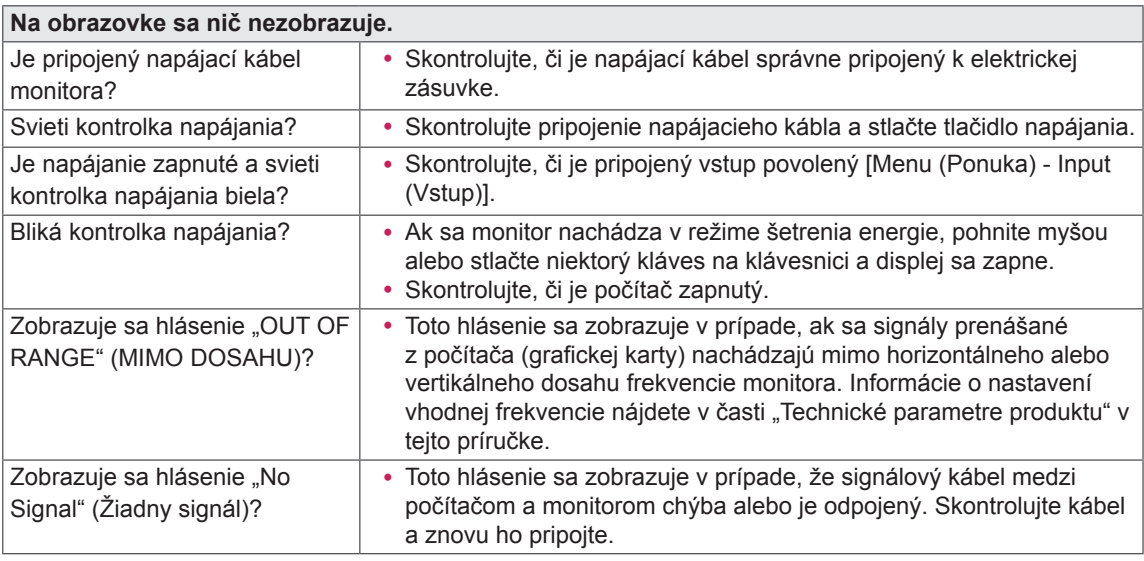

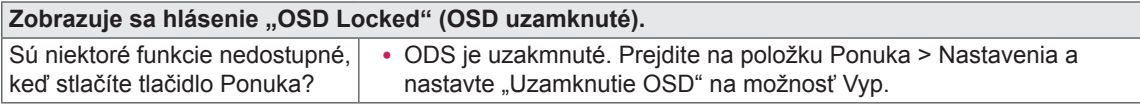

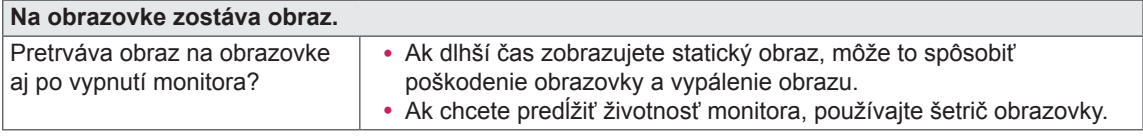

**Displej obrazovky je nestabilný a chveje sa / Obrázky zobrazené na monitore zanechávajú tieňové stopy.**

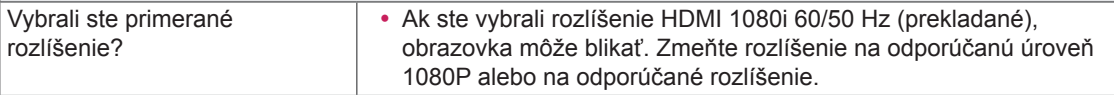

### **POZNÁMKA**

- y **Vertikálna frekvencia**: Aby sa na obrazovke zobrazil obraz, zobrazenie na obrazovke sa musí viackrát za sekundu obnoviť, podobne ako v prípade žiarivky. Počet takýchto obnovení za sekundu sa nazýva vertikálna frekvencia alebo obnovovacia frekvencia a udáva sa v hertzoch (Hz).
- y **Horizontálna frekvencia**: Čas potrebný na zobrazenie jedného horizontálneho riadku sa nazýva horizontálny cyklus. Ak číslo 1 vydelíte hodnotou horizontálneho intervalu, výsledkom bude počet zobrazovaných horizontálnych čiar za sekundu. Tento údaj sa nazýva horizontálna frekvencia a udáva sa v Hz.

#### **POZNÁMKA**

- Skontrolujte, či je rozlíšenie alebo frekvencia grafickej karty v rámci rozsahu, ktorý podporuje monitor, a či je nastavené odporúčané (optimálne) rozlíšenie v položke **Ovládací panel > Displej > Nastavenia**.
- Ak grafickú kartu nenastavíte na odporúčané (optimálne) rozlíšenie, text môže byť rozmazaný, obrazovka tmavá, oblasť zobrazenia môže byť neúplná alebo nesprávne umiestnená.
- Spôsoby nastavenia sa môžu líšiť v závislosti od počítača alebo operačného systému a niektoré rozlíšenie nemusí byť dostupné v závislosti od výkonu grafickej karty. V takomto prípade požiadajte o pomoc výrobcu počítača alebo grafickej karty.
- Niektoré grafické karty nemusia podporovať rozlíšenie 2560 x 1080. Ak sa rozlíšenie nezobrazí, obráťte sa na výrobcu vašej videokarty.

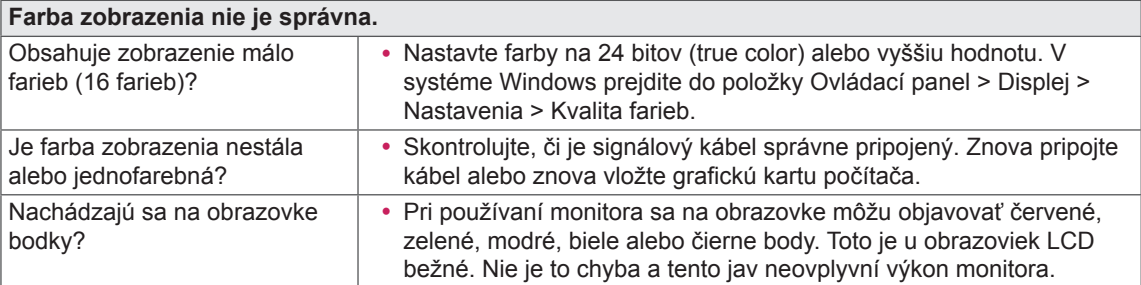

# <span id="page-37-0"></span>**TECHNICKÉ PARAMETRE PRODUKTU**

25UM65 25UM64

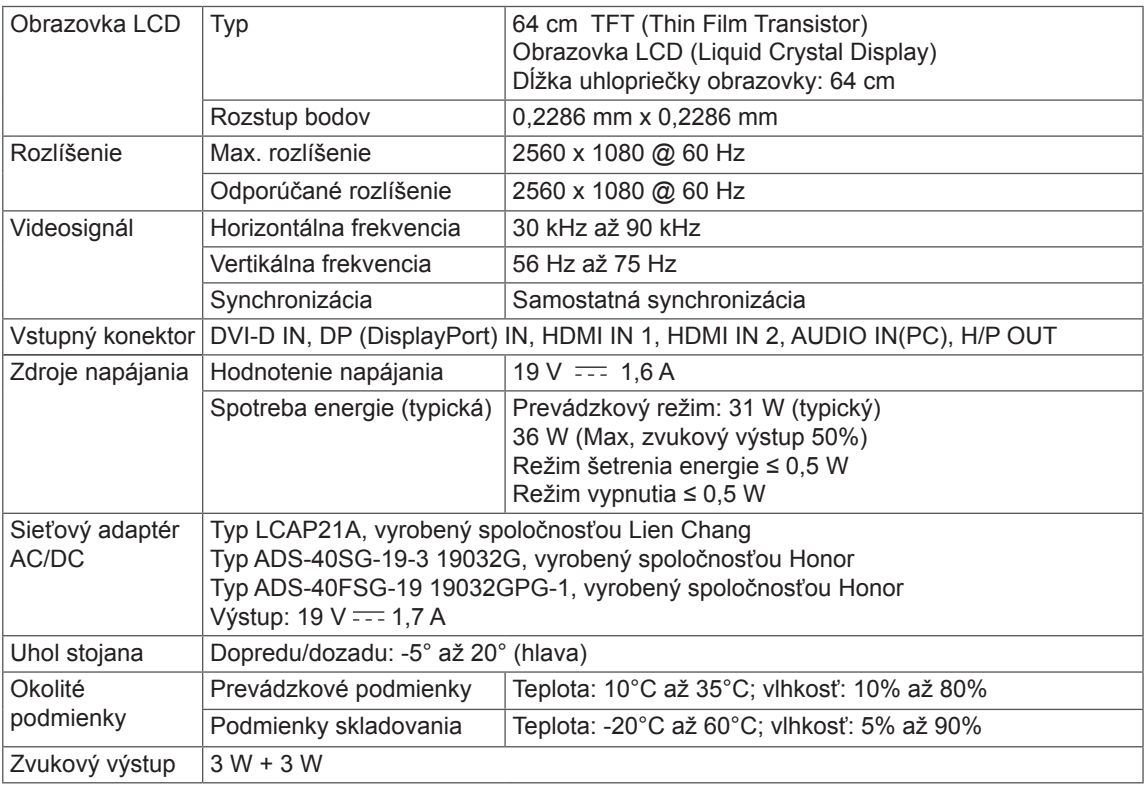

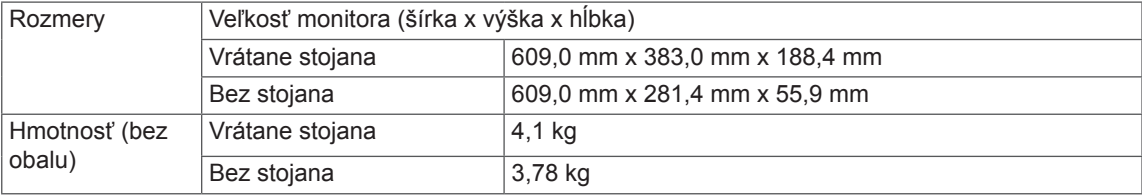

Technické parametre sa môžu zmeniť bez upozornenia.

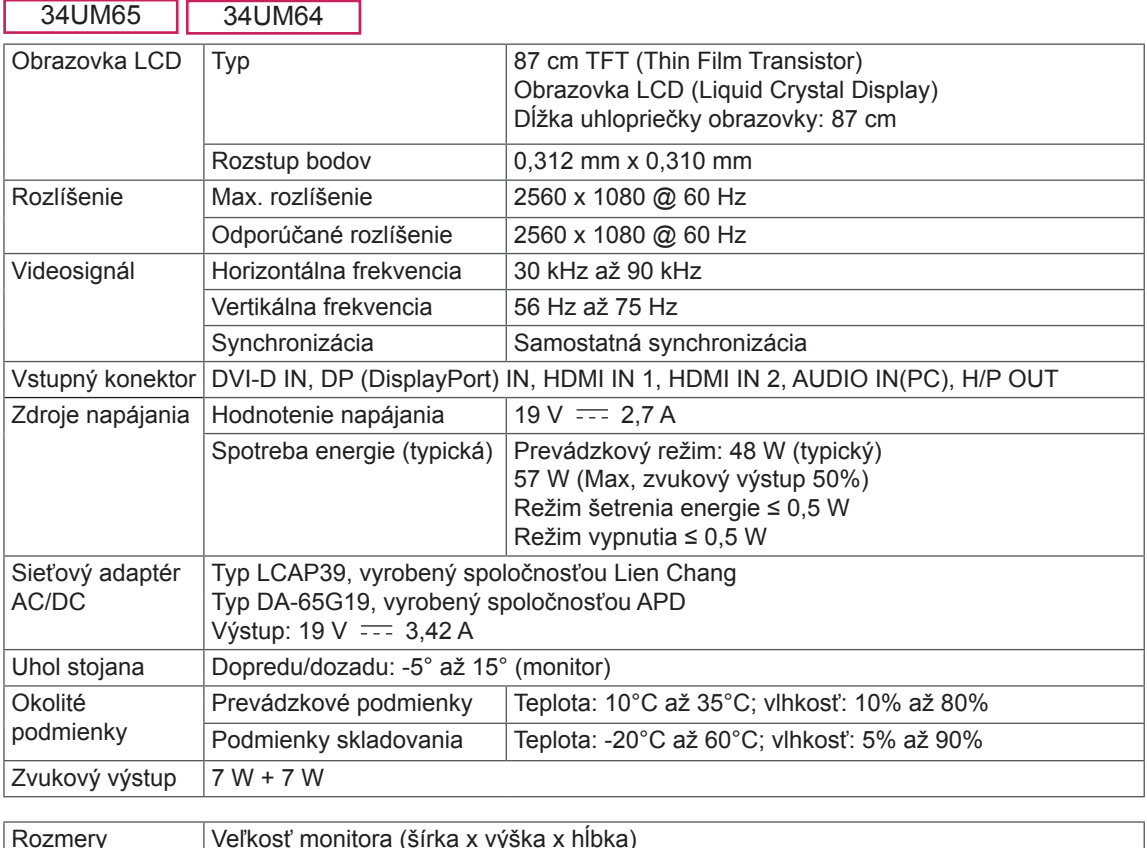

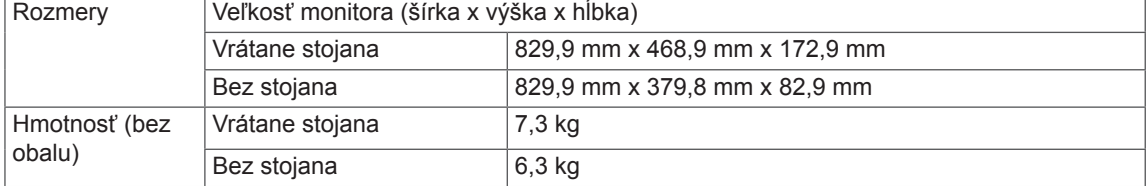

Technické parametre sa môžu zmeniť bez upozornenia.

# <span id="page-39-0"></span>**Režim výrobných nastavení (predvolený režim, DVI-D/HDMI/ DisplayPort Display Port PC)**

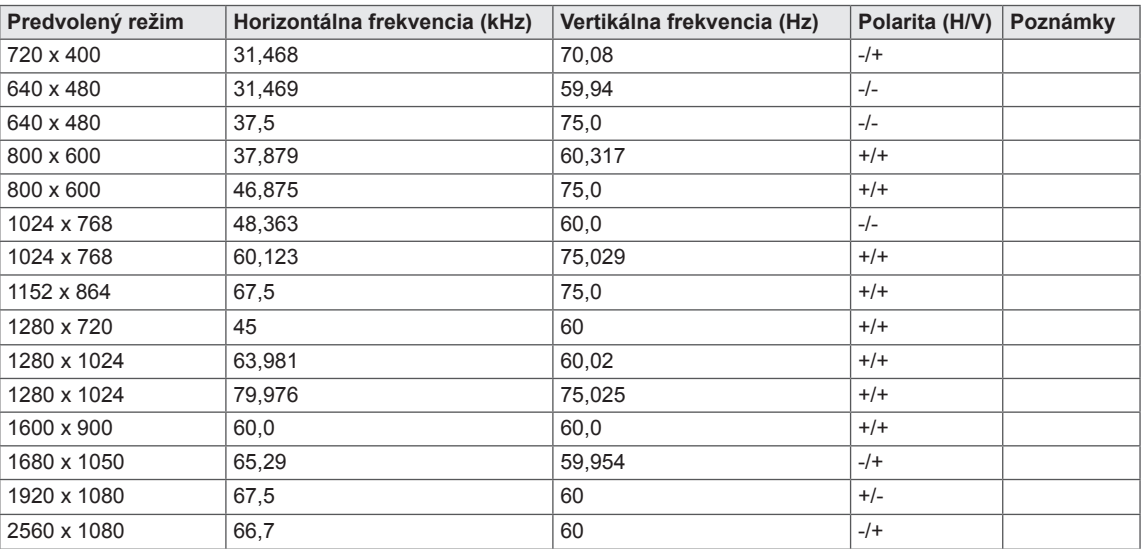

\* DVI: režim DTV nie je podporovaný (prekladaný režim)

# **Časovanie HDMI (Video)**

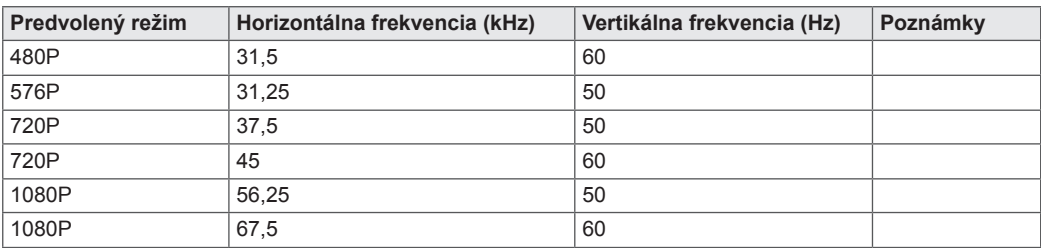

# **Kontrolka LED napájania**

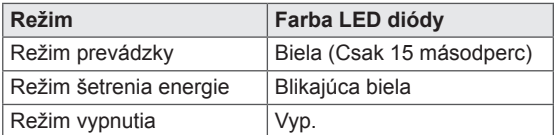

# <span id="page-40-0"></span>**SPRÁVNA POLOHA TELA**

# **Správna poloha tela pri používaní monitora**

Nastavte obrazovku tak, aby ste sa na ňu mohli pohodlne pozerať v uhle mierne nadol od prirodzenej úrovne očí.

- y Približne každých 10 minút si urobte prestávku, aby ste obmedzili únavu očí spôsobenú dlhodobým používaním.
- Stojan dotykového monitora umožňuje používanie produktu v optimálnej pozícii.
- y Upravte uhol stojana v rozmedzí -5° až 15° (34UM64 / 34UM65) / -5° až 20° (25UM64 / 25UM65), aby ste dosiahli najlepší výhľad na obrazovku.

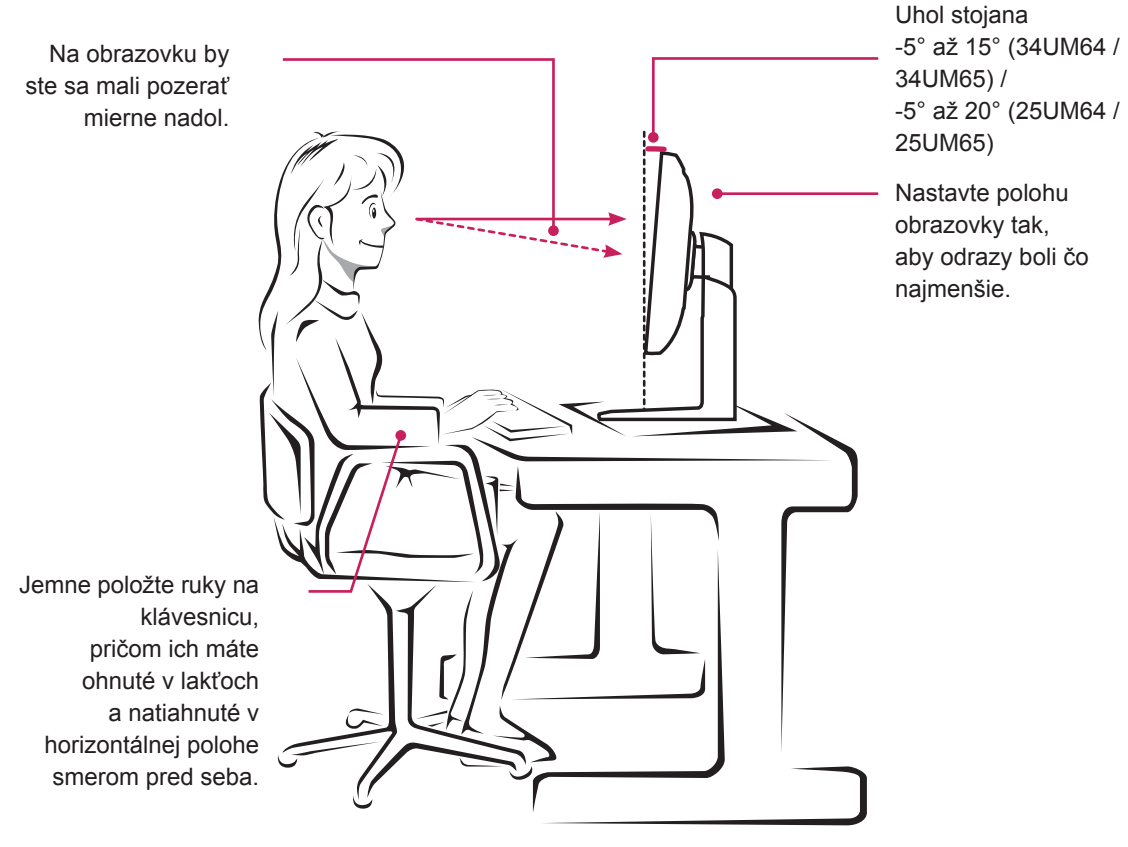

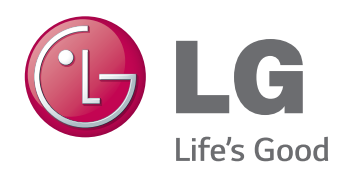

Toto zariadenie spĺňa požiadavky EMC pre domáce spotrebiče (Trieda B) a je určené na domáce použitie. Toto zariadenie je možné používať vo všetkých regiónoch. Pozorne si prečítajte používateľskú príručku (CD) a majte ju vždy k dispozícii. Upozorňujeme, že štítok pripojený k produktu poskytuje informácie o technickej podpore.

ENERGY STAR is a set of power-saving guidelines issued by the U.S.Environmental Protection Agency (EPA).

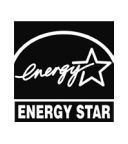

As an ENERGY STAR Partner LGE U. S. A., Inc. has determined that this product meets the ENERGY **ENERGY STAR** guidelines for energy efficiency.

Refer to ENERGY STAR.gov for more information on the ENERGY STAR program.

Model

Sériové č.